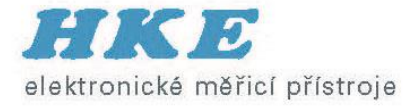

### Ethernet – základní měřicí úlohy

Praha 16. dubna 2015

### 10/100/1000T/1000X

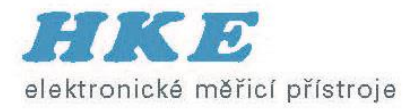

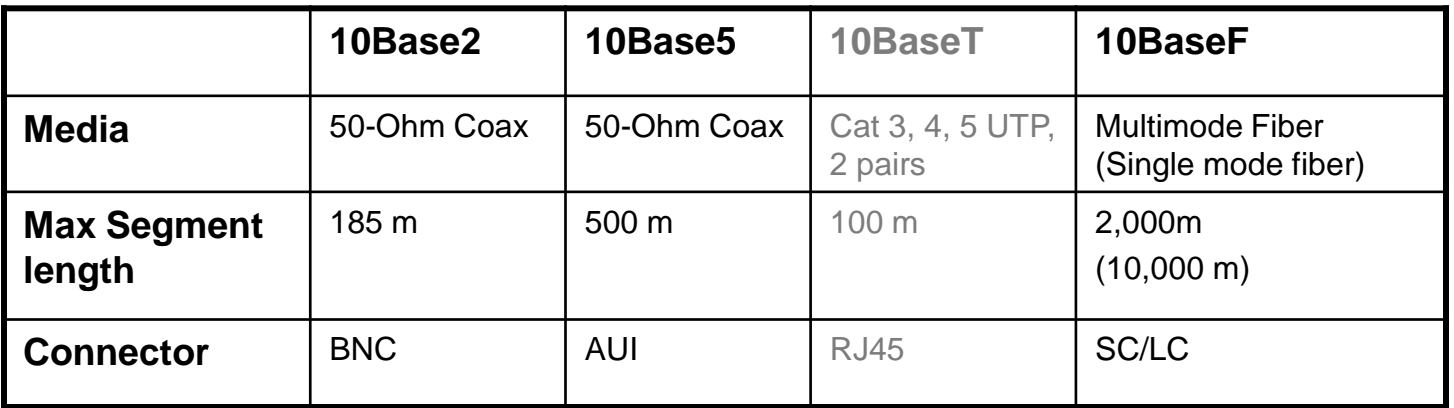

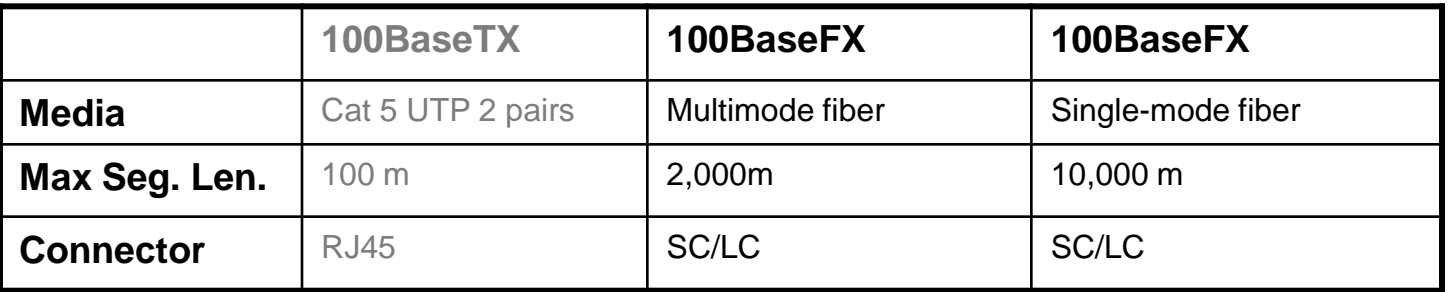

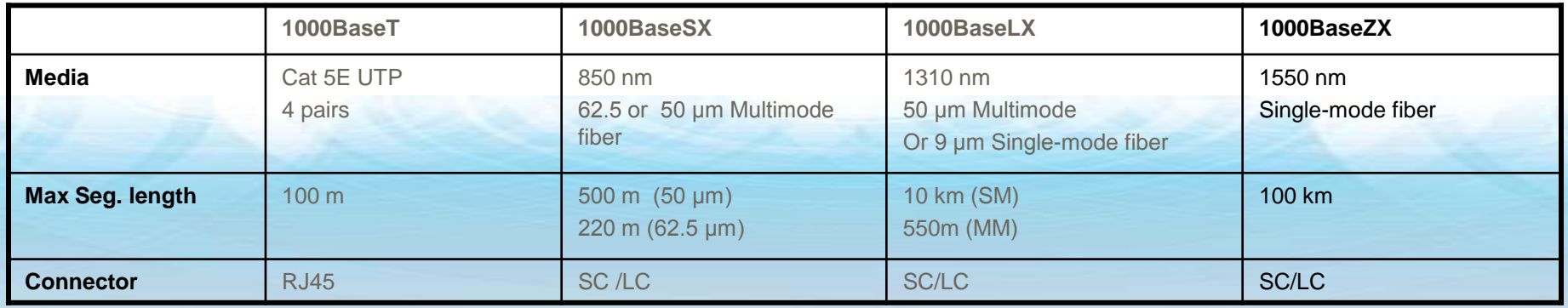

**Ethernet Basics** 

### 10G/40G/100G

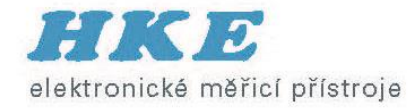

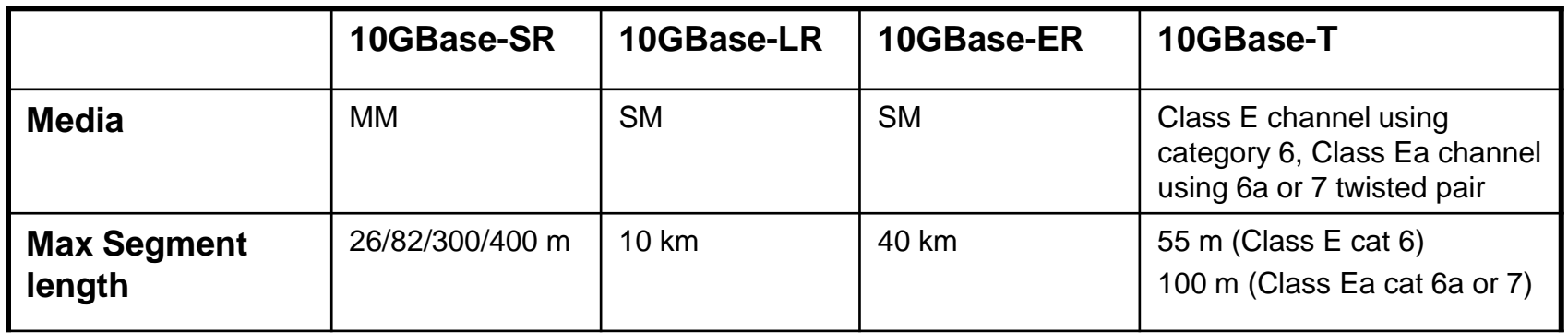

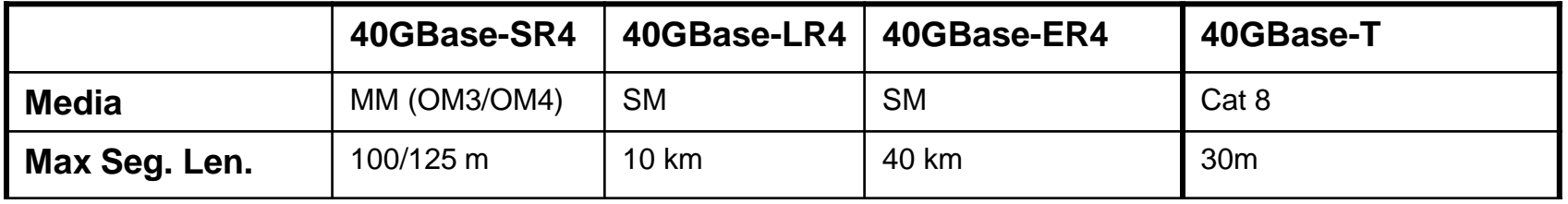

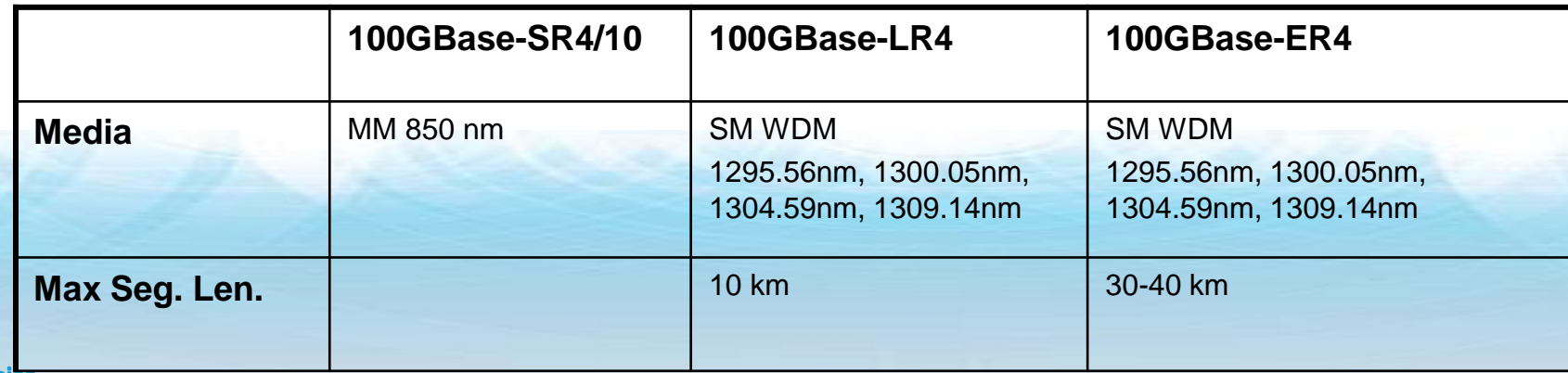

#### Ethernet Frame Format

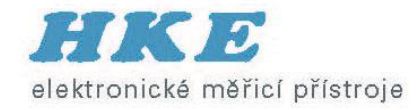

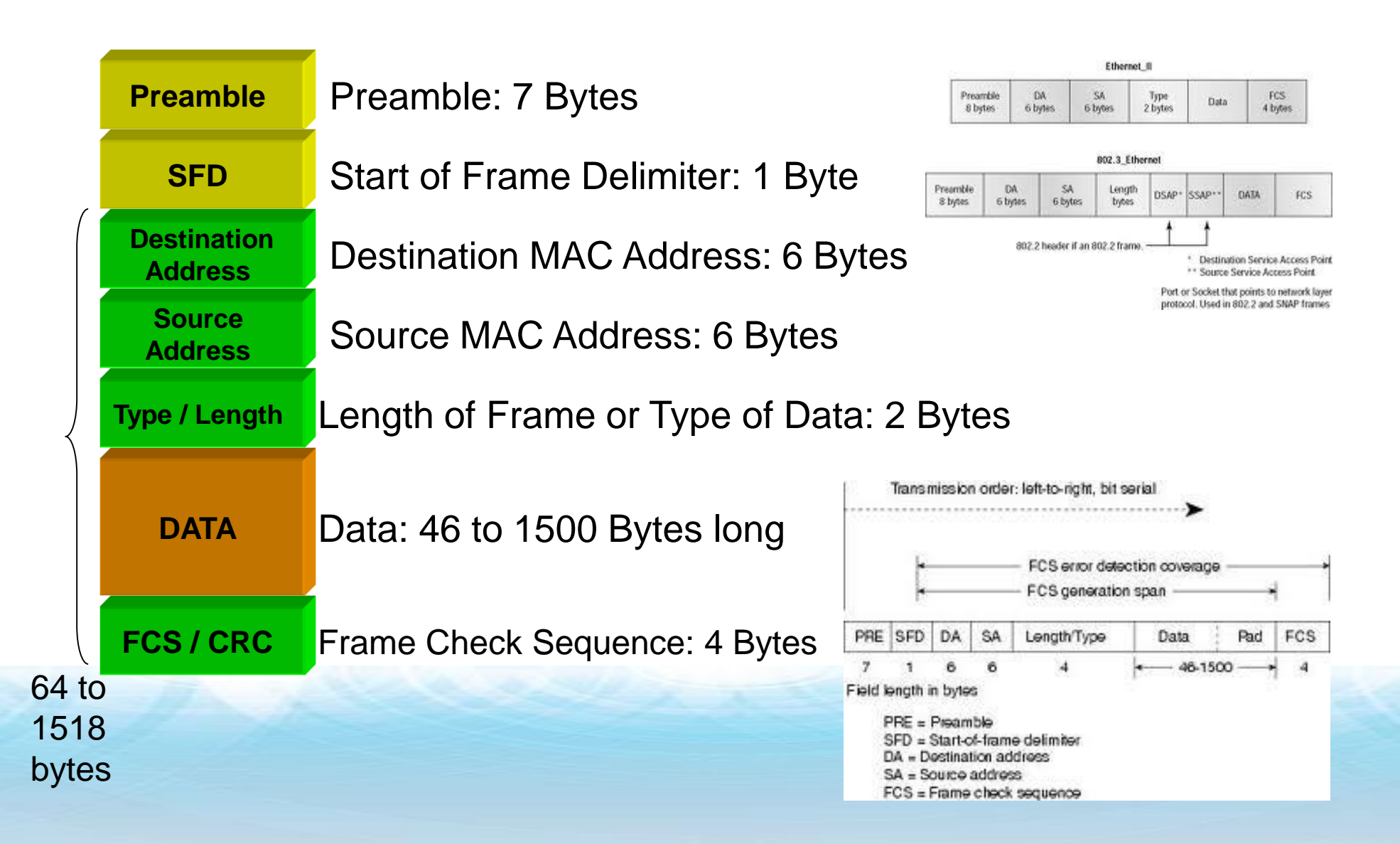

#### MAC Address Format

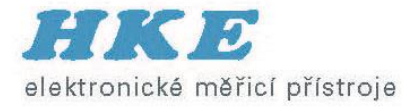

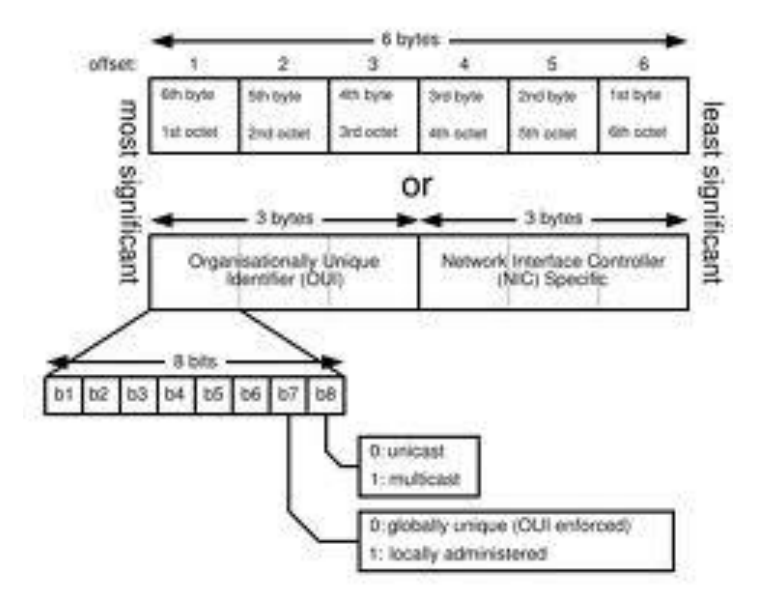

- MAC address = Unique hardware address associated with each device
- 6 Bytes long, represented in hexadecimal format

**00 - 00 - 00 - FF - FF - FF**

Assigned by IEEE to Vendor : 3 **Bytes** User Value

- Source MAC Address  $=$  identifies who is sending the frame
- $\blacksquare$  Destination MAC Address = identifies the station that should receive the frame

## MX OSI Model (1)

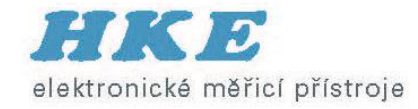

#### **Layer 1 (Physical Layer)**

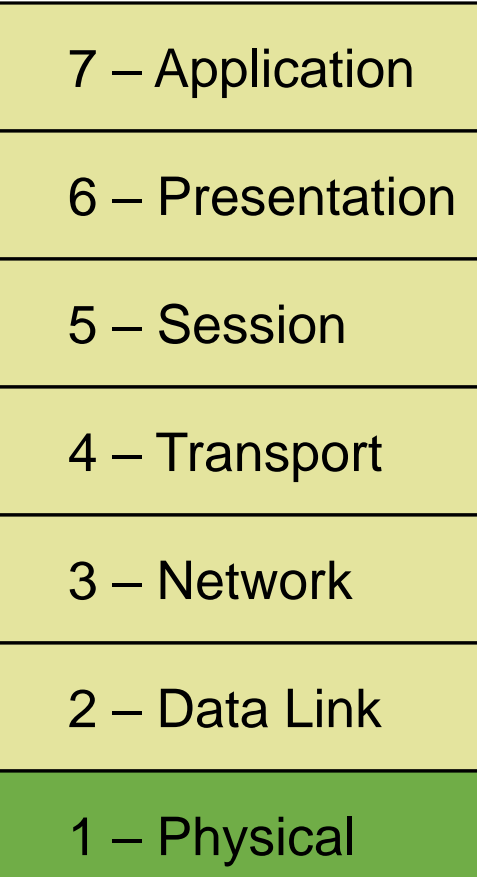

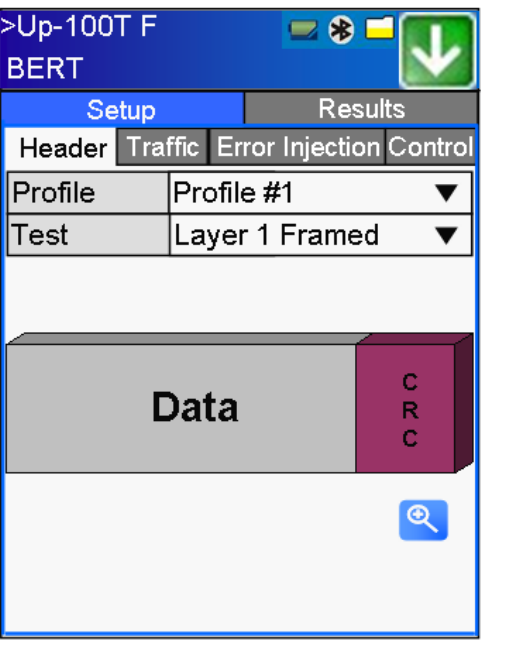

*Layer 1 Framed Layer 1 Unframed*

 $= 8$ 

Layer 1 Unframed

Header Traffic Error Injection Control

Profile #1

**Test Pattern** 

**Results** 

>Up-100T F

Setup

O HFPAT O LFPAT O MFPAT O RPAT O JTPAT

O SPAT

**BERT** 

Profile

Test

• This is the Physical Layer. For example, the electrical/optical characteristics of the network

### MX OSI Model (2)

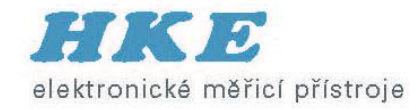

#### **Layer 2 (Mac Layer)**

- 7 Application
- 6 Presentation
- 5 Session
- 4 Transport
- 3 Network
- 2 Data Link
- 1 Physical

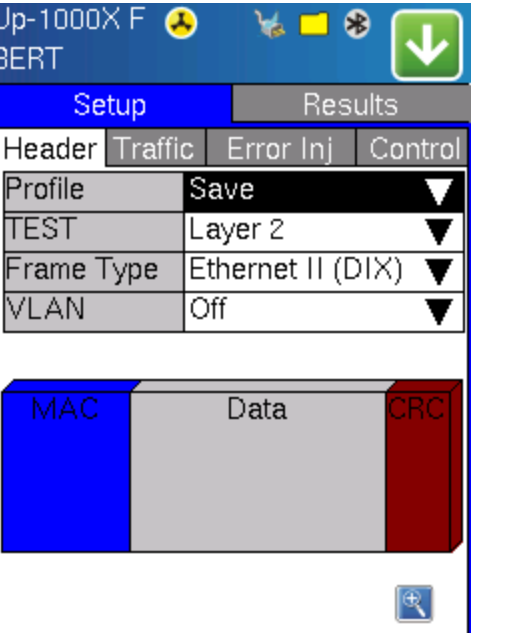

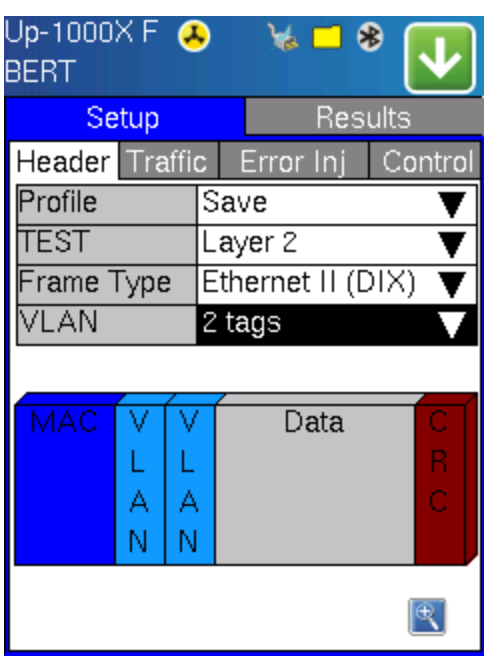

- This is known as the Data Link Layer. Protocols such as PPP, SLIP, HDLC and Ethernet/VLAN exist here.
- Pure Layer 2 Metro Ethernet networks fall in this category, e.g., Q-in-Q supported networks

#### MX OSI Model (3)

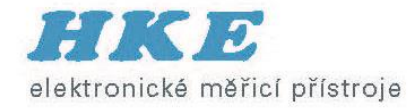

#### **Layer 3 (IP Layer)**

- 7 Application
- 6 Presentation
- 5 Session
- 4 Transport
- 3 Network
- 2 Data Link
- 1 Physical

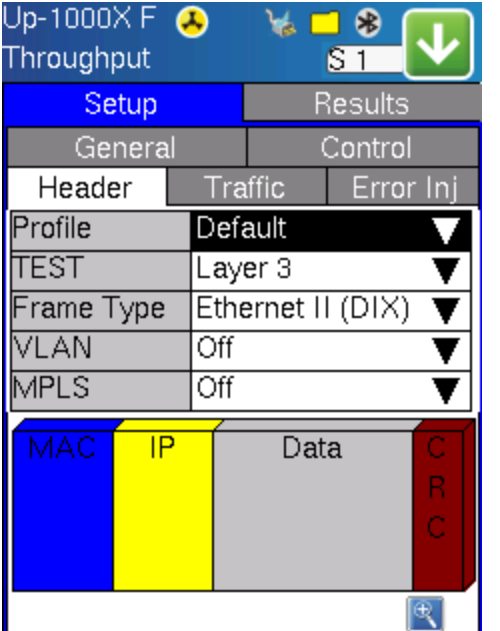

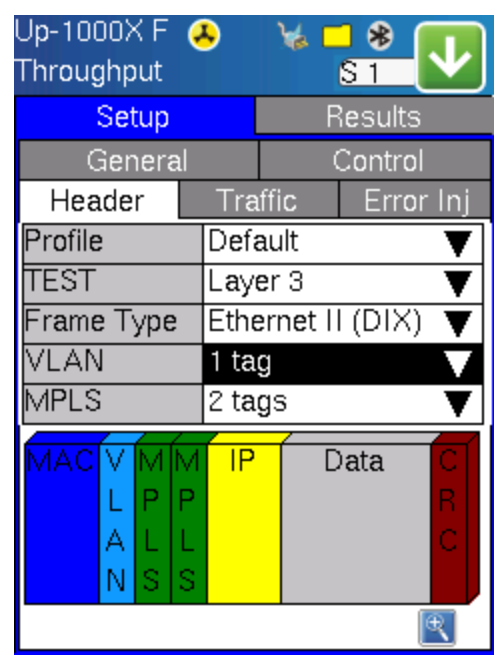

- This is the Network Layer. It provides a means to establish, maintain, and terminate network connections. The IP protocol exists here.
- For IP/MPLS networks, MPLS tags are also supported.

#### MX OSI Model (4)

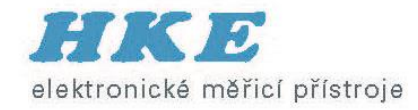

#### **Layer 4 (Transport Layer)**

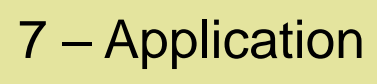

- 6 Presentation
- 5 Session
- 4 Transport
- 3 Network
- 2 Data Link
- 1 Physical

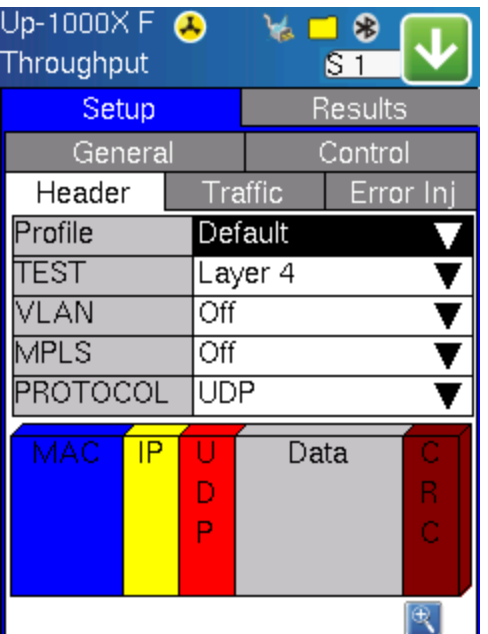

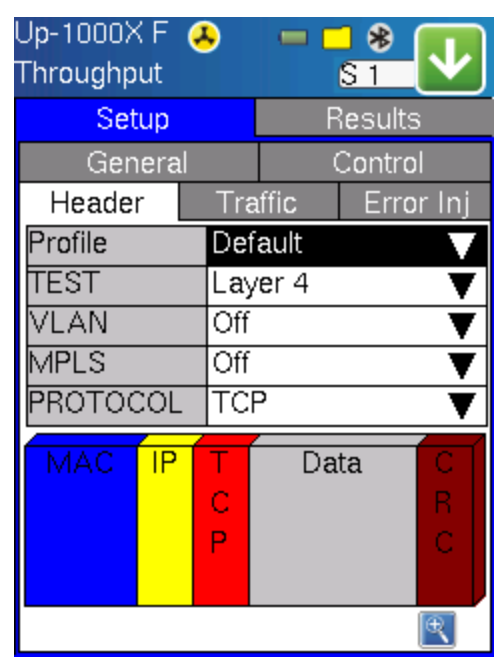

- The Transport Layer provides transparent transfer of data between end users, providing reliable data transfer services to the upper layers.
- UDP and TCP reside at this layer.

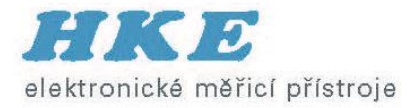

## **Základní testy na Ethernetu**

#### • BERT

- Throughput
- RFC 2544 / RFC 2544 Advance SLA
- V-SAM Y.1564
- V-Perf (Stateful TCP RFC 6349)

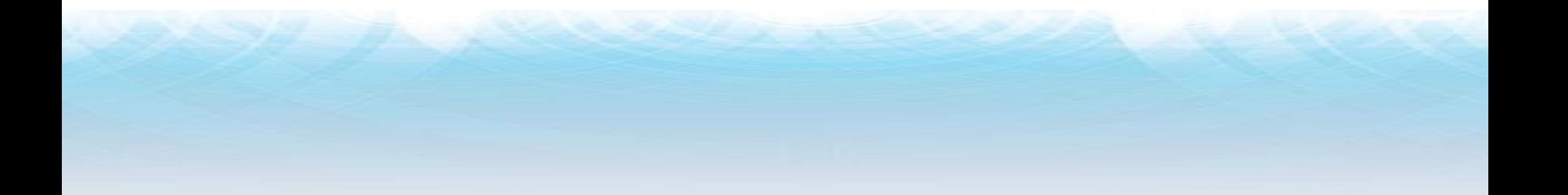

### Měření proti inteligentní smyčce

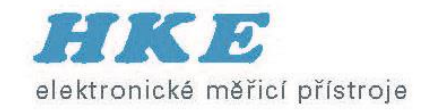

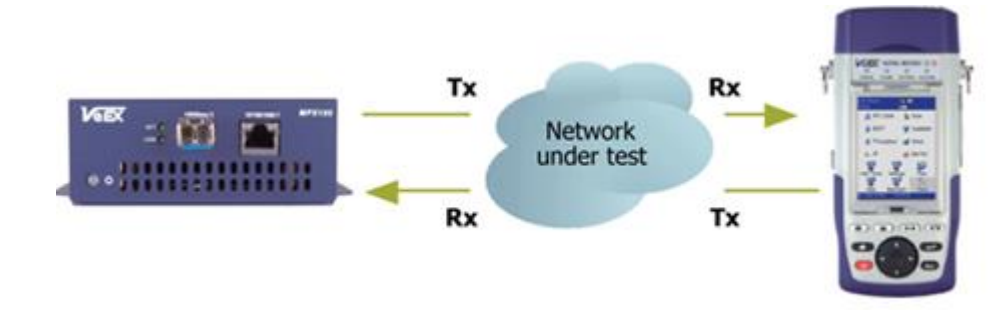

- Support Layer 1, 2, 3, and 4 loopbacks
- Configured via RS232 port or Ethernet port
- Remote responder mode with IP on test port

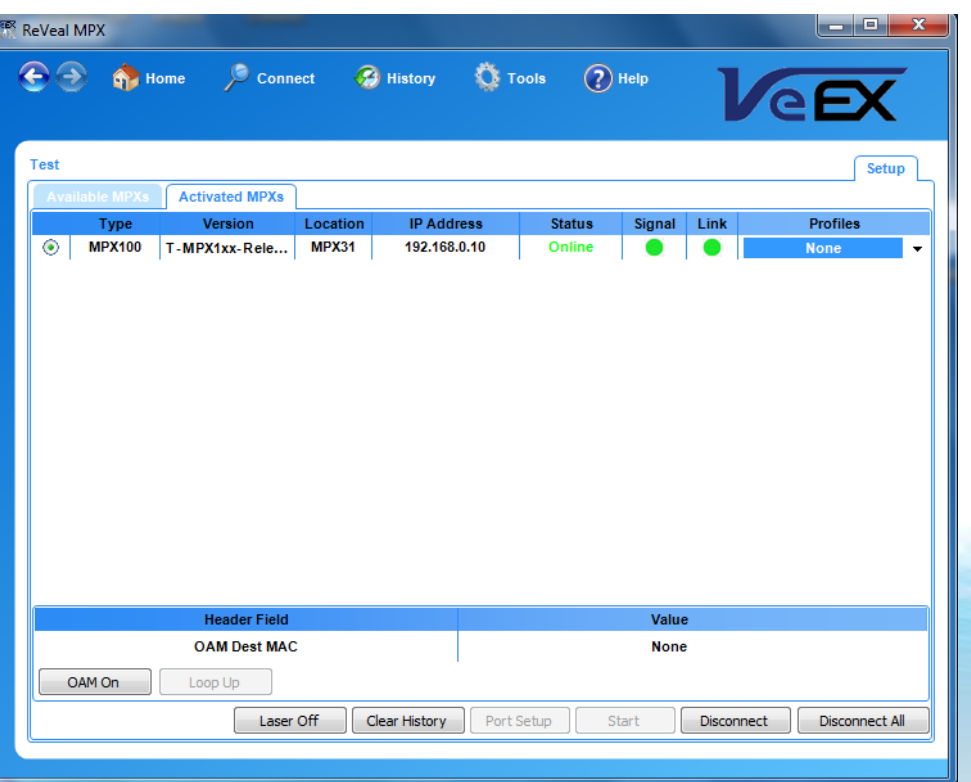

#### **X-LOOP** (JDSU)

Layer 2 Loopback Control Unicast mode Broadcast mode Layer 3 Loopback Control Requires an IP in the Home/IP menu

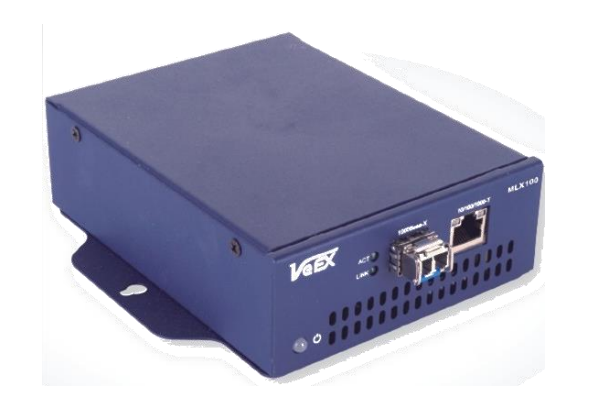

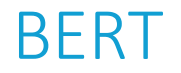

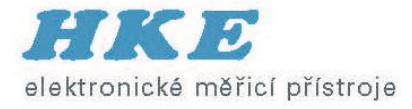

- Layer 1 Unframed, Layer 1 Framed, Layer 2/3, Layer 4 (UDP)
- VLAN and MPLS support
- Traffic Profiles: Constant, Ramp, and Burst
- Frame Sizes: 64B to 9000B
- Test Patterns: High/Low/Mixed Frequency (Layer 1 Unframed), PRBS (2^31 -1, 2^23 -1, 2^15 -1, 2^11 -1), CRPAT, CJPAT, CSPAT, All 1s, All 0s, User defined
- Error Injection: Bit, CRC, IP checksum

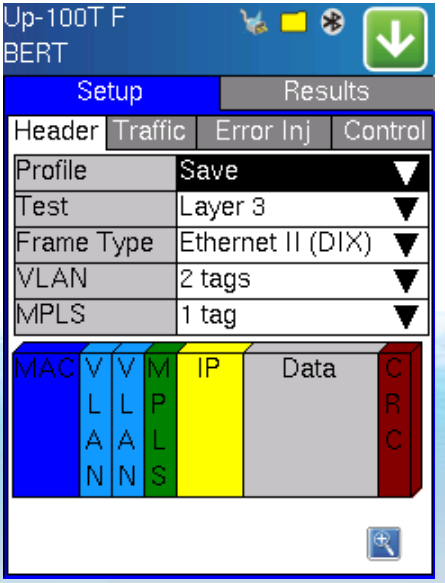

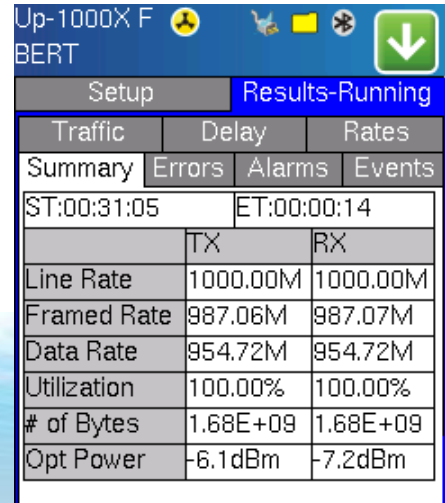

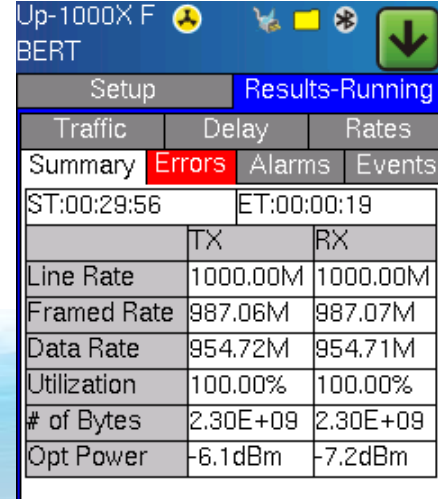

#### RFC2544

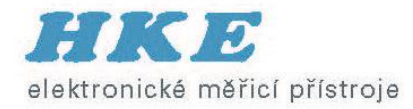

#### ■ Layer 2 and Layer 3

- Frame Sizes: 64B, 128B, 256B, 512B, 1024B, 1280B, 1518B, and two user defined sizes up to 9000B
- Thresholds: Pass/Fail indicator if enabled
- Loopback Control: Manual or Automatic. If Automatic, the loop up/down commands will be sent at the start and end of the test

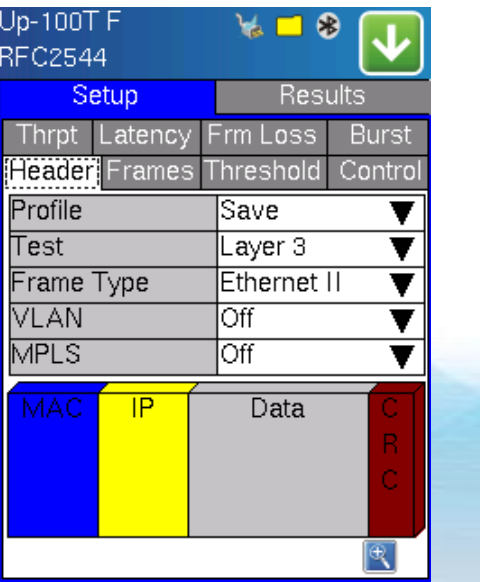

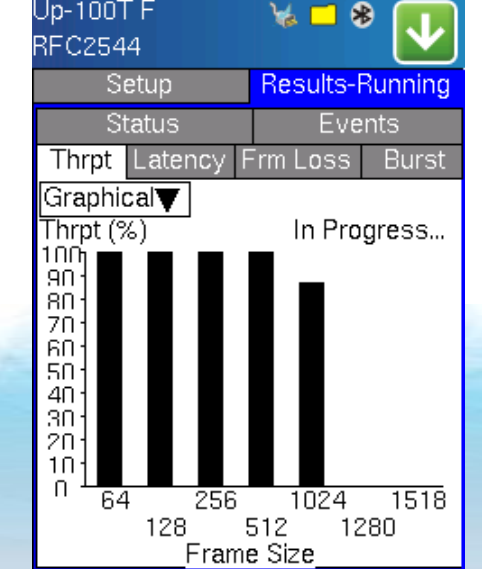

- Throughput: Maximum throughput rate of the link under test
- Latency (Round Trip Delay): Total time for a frame to travel from source to destination to source
- **Frame Loss: % frames not received**
- Burst (Back-to-Back): Number of frames successfully transmitted/received at line rate

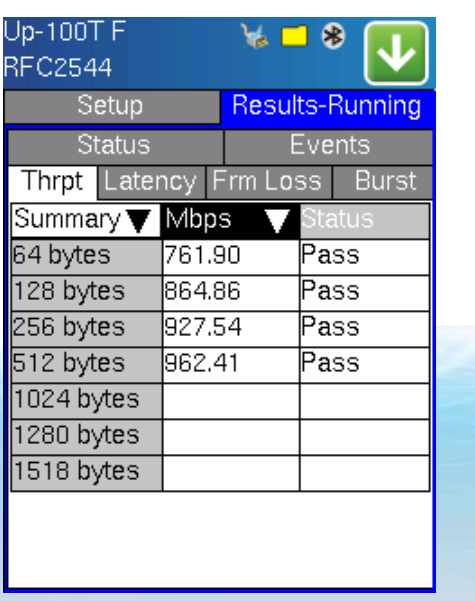

- RFC2544 is still used widely to test a single Ethernet service by many operators and service providers.
- Eventually adopted by the industry as a de-facto standard to test Ethernet services. Still widely used, but now being replaced by Y.1564

### Multiple Streams (1)

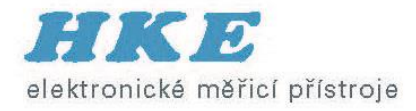

- Layer 2, Layer 3, and Layer 4 throughput testing
- Up to 8 independently configured streams: % of bandwidth, frame size, traffic profile, and header per stream
- Same configuration parameters as in BERT
- Multiple stream testing is needed for end-to-end multi-services performance testing
- Also used for verifying the performance and configuration of network equipment queue processing

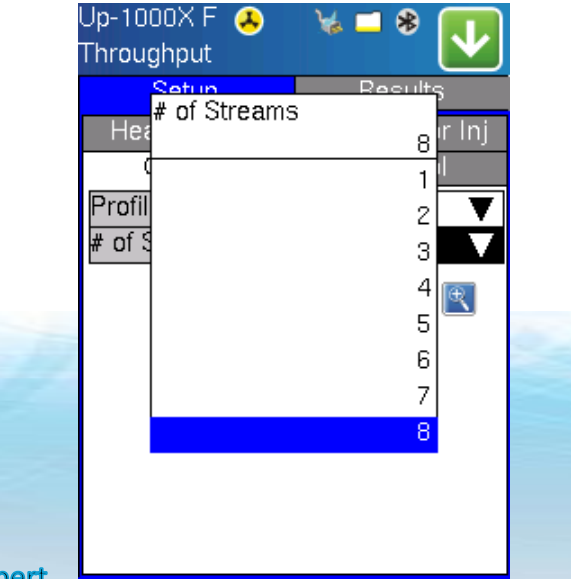

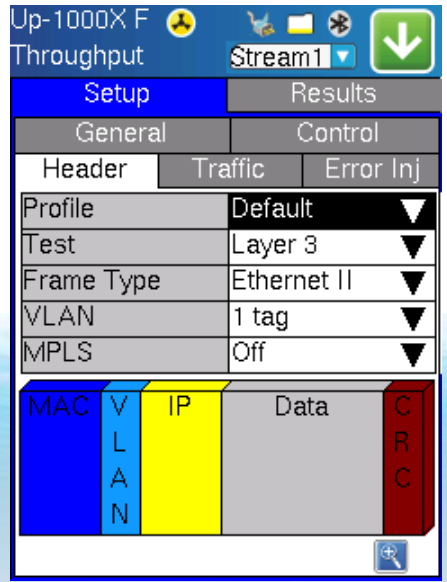

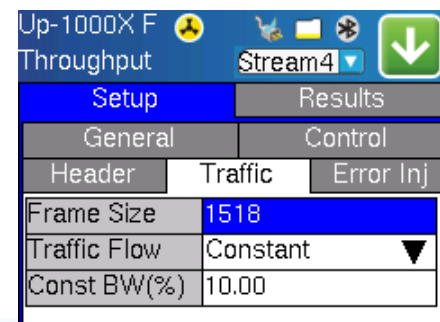

Apply to Al

### Multiple Streams (2)

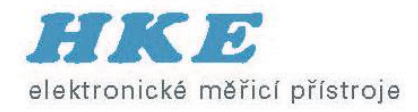

- Received traffic presented as aggregate statistics for a quick and global view of the performance parameters
- Received traffic presented as per stream statistics for in-depth analysis of the results
- A stream summary view along with the frame size and traffic type distribution parameters give a global statistics view
- Per stream statistics like throughput rate, utilization%, frame loss, and round trip delay give the user an in-depth look of the performance for each stream transmitted/received

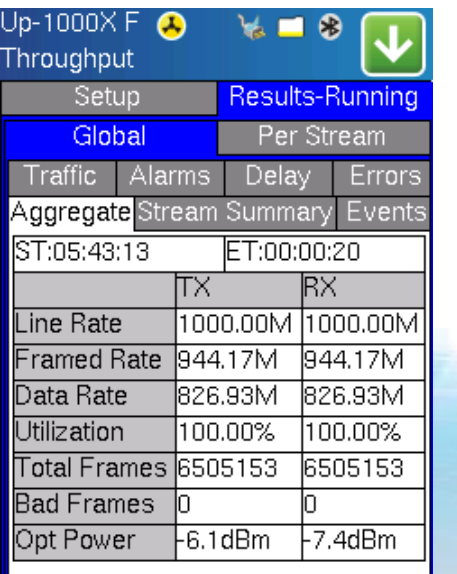

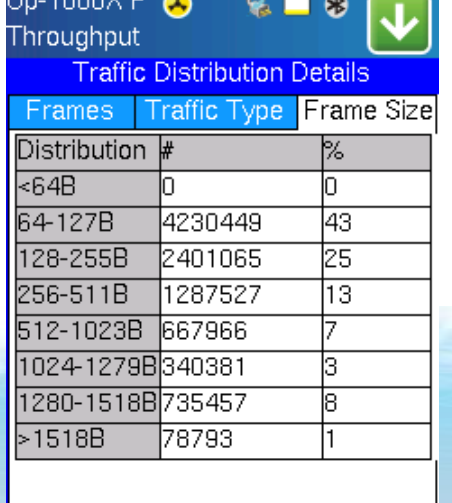

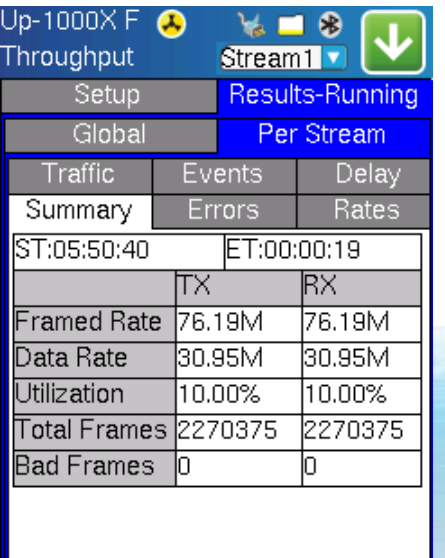

for long term testing and troubleshooting, the Multiple Streams feature, is very helpful due to the detailed number of statistics provided per stream; frame loss, out of sequence frames, round trip delay, frame rates, frame size distribution, etc.

MX100+/120+ Metro

#### Routed Testing?

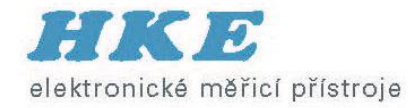

#### Are the units in two separate IP subnets?

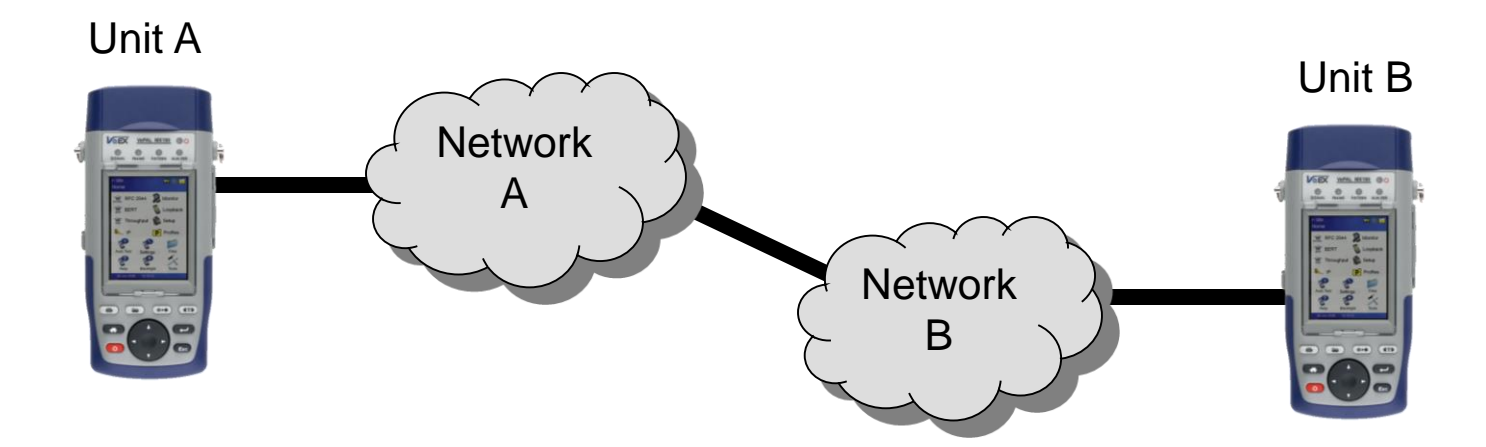

- $MAC$  Destination = Local Gateway MAC (Gateway of Network A)
- **IP Destination = IP Source** of Unit B
- $MAC$  Destination = Local Gateway MAC (Gateway of Network B)
- $IP$  Destination = IP Source of Unit A

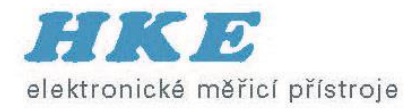

# **Asymetrické RFC 2544**

- Využití u tras s rozdílným Down a Up
- Nastavení z jednoho místa (blízký a vzdálený konec) výsledky se stahují do jednoho zařízení
- Proměření obou směrů

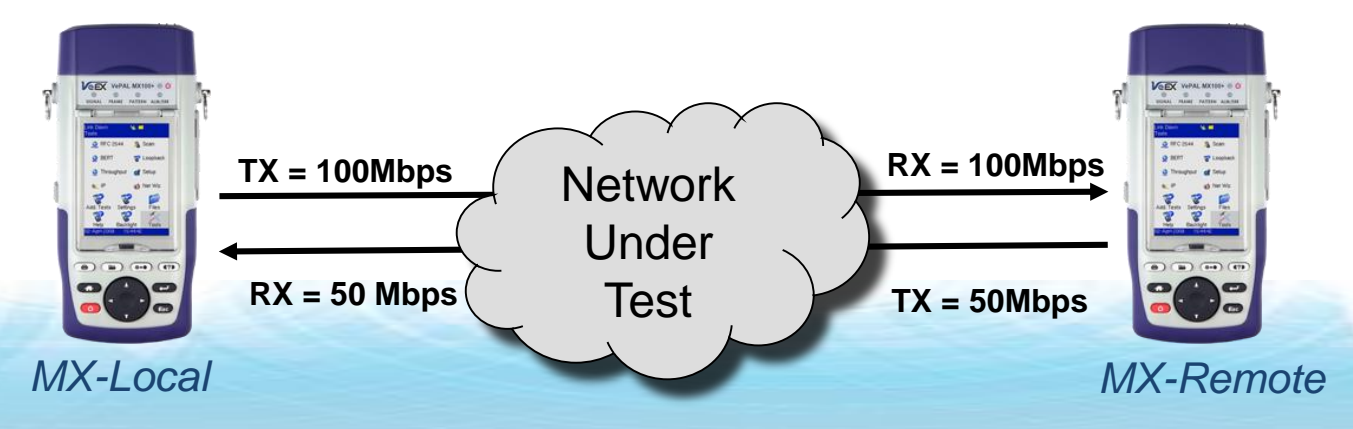

#### Step 2: MX-Local Asymmetric Mode

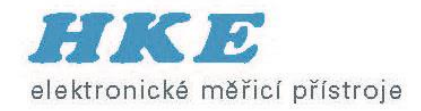

- On MX-Local go to Home/RFC2544
- In the Control menu, select Asymmetric Up to test the Upstream (Local to Remote)
- Select Asymmetric Down to test the Downstream (Remote to Local)
- Once the direction is selected, an information box appears reminding the user to configure the Remote and Local test profiles.

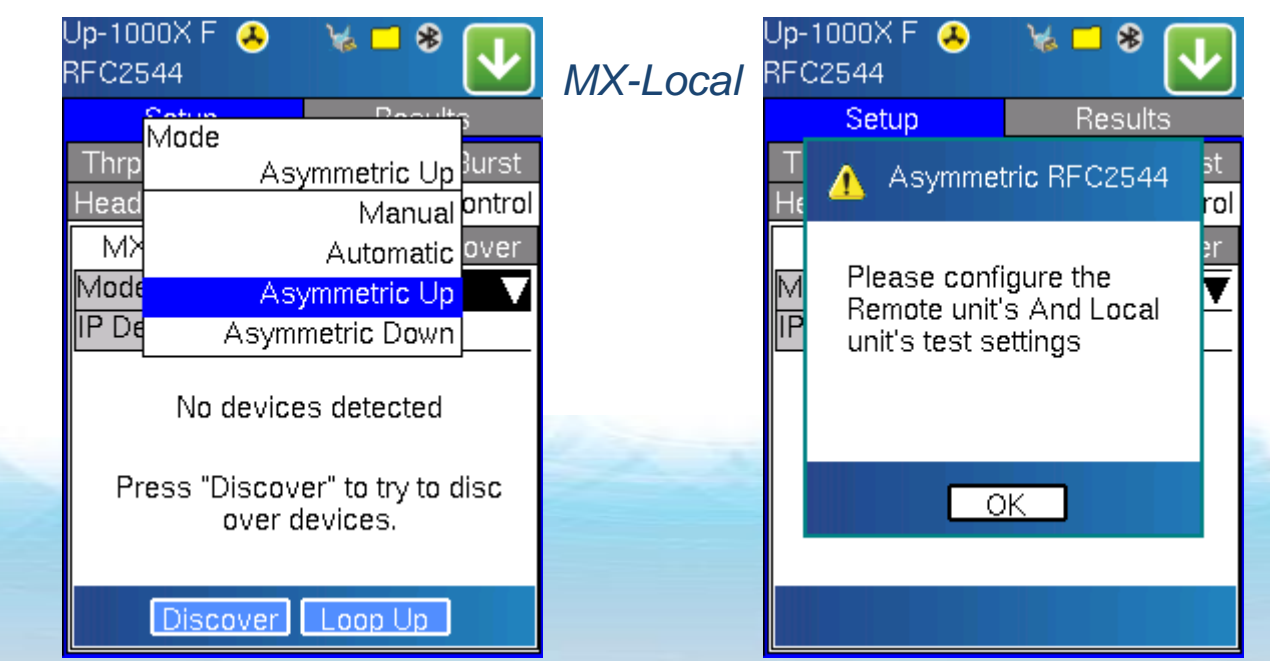

#### Step 3: Discovery of MX-Remote

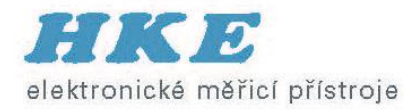

- If the MX-Remote is in the same IP Subnet as MX-Local, MX-Local can discover MX-Remote
- Press Discover and wait a few seconds
- Select the discovered MX (MX-Remote): when the discovered device is selected, the IP address is automatically populated in the IP Destination field above

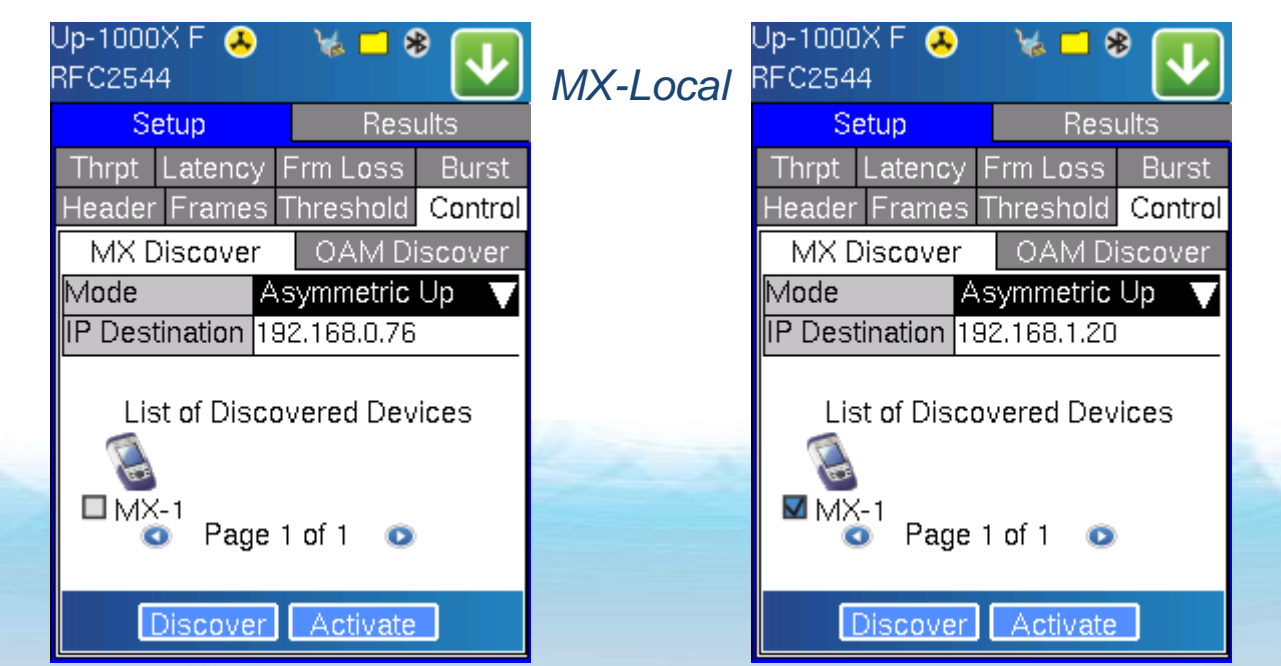

**RFC2544 Asymmetric Testing Training Guide** 

#### Step 4: Header Configuration

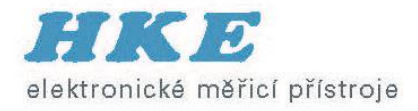

- Configure the MAC Header for both MX-Local and MX-Remote
	- Note: The configuration is all done from MX-Local
- From the AsymMode pull down menu select the Local or Remote unit for configuration
- The default values for the Remote MACs are all zeros. Make sure that the correct MACs are configured.

*MX-Local MX-Local: Configuring MX-Remote*

- Remote MAC source (00-18-63-00-01-40) = Local MAC Destination
- Remote MAC Destination (00-18-63-00-04-C3) = Local MAC Source

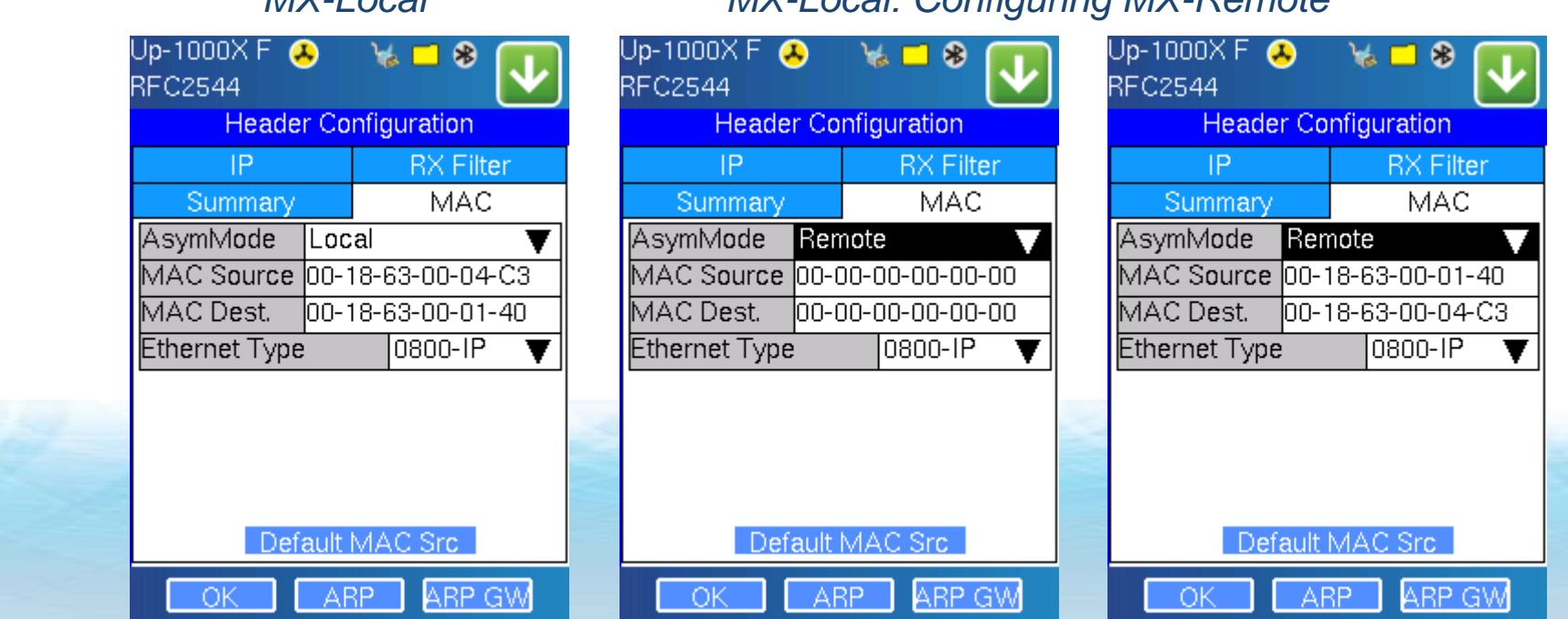

**RFC2544 Asymmetric Testing Training Guide** 

#### Step 5: Header Configuration (2)

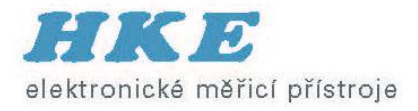

- Configure the IP Header for both MX-Local and MX-Remote
	- Note: The configuration is all done from MX-Local
- From the AsymetricMode pull down menu, select the Local or Remote unit for configuration
- The default values for the Remote IPs are all zeros. Make sure that the correct IPs are configured.
- Remote IP source (192.168.0.20) = Local IP Destination
- Remote IP Destination (192.168.0.10) = Local IP Source

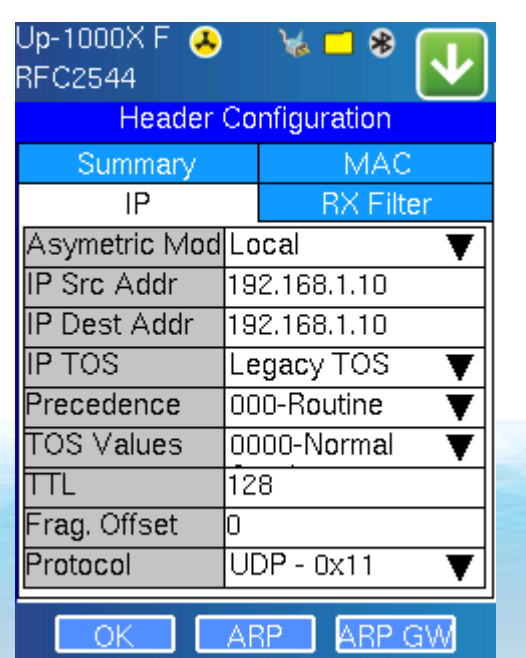

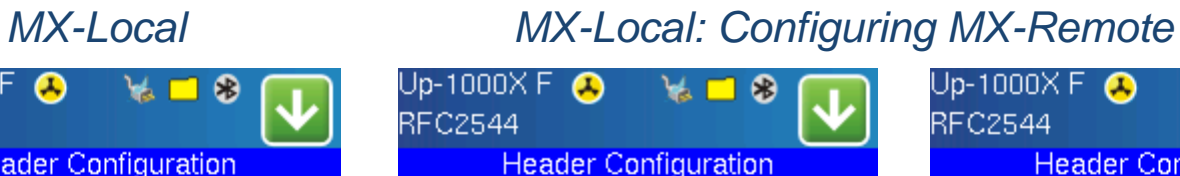

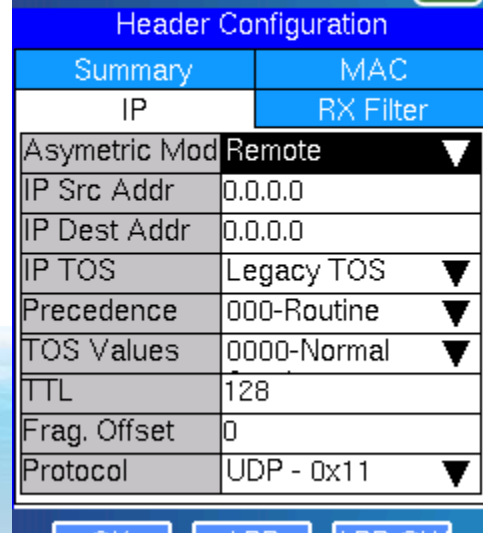

АКМ ЧУ

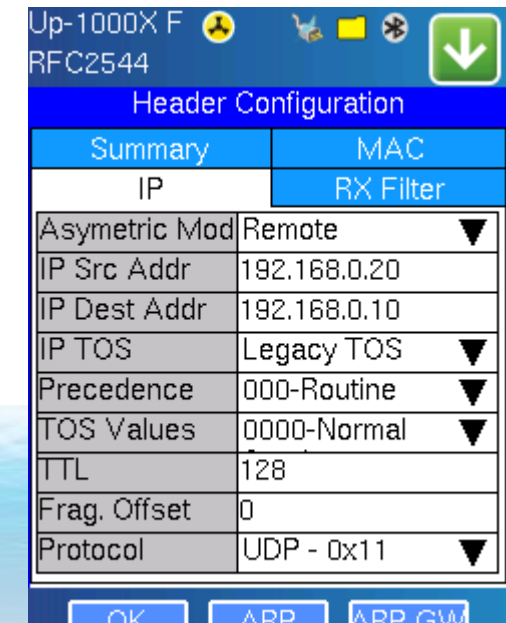

**RFC2544 Asymmetric Testing Training Guide** 

#### Step 6: RFC 2544 Tests Configuration

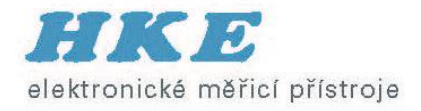

- The configuration is the same as before.
- Select the test frames, enable/disable thresholds, and configure the Throughput, Frame Loss, and Burst tests settings
- The settings configured in the Frames, Threshold, Throughput, Frame Loss, and Burst tabs all apply to the direction that was selected in the Control tab; Asymmetric Up (Local to Remote) or Asymmetric Down (Remote to Local)
- Note: The Latency/roundtrip delay test is not available in Asymmetric Mode.

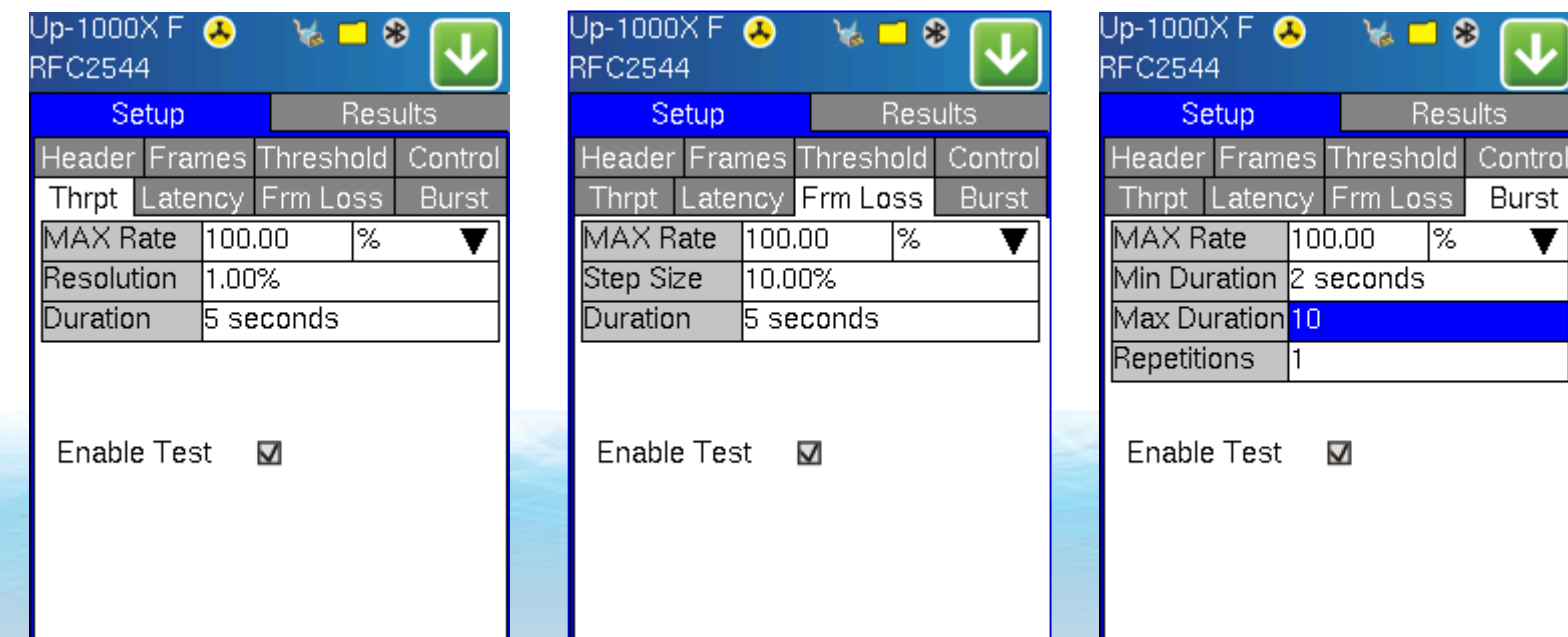

*MX-Local*

#### Step 6 (continued)

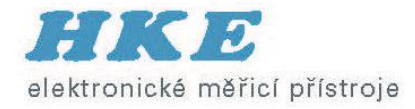

• If the user tries to enable the Latency test by selecting the "Enable Test" box, the information box will appear.

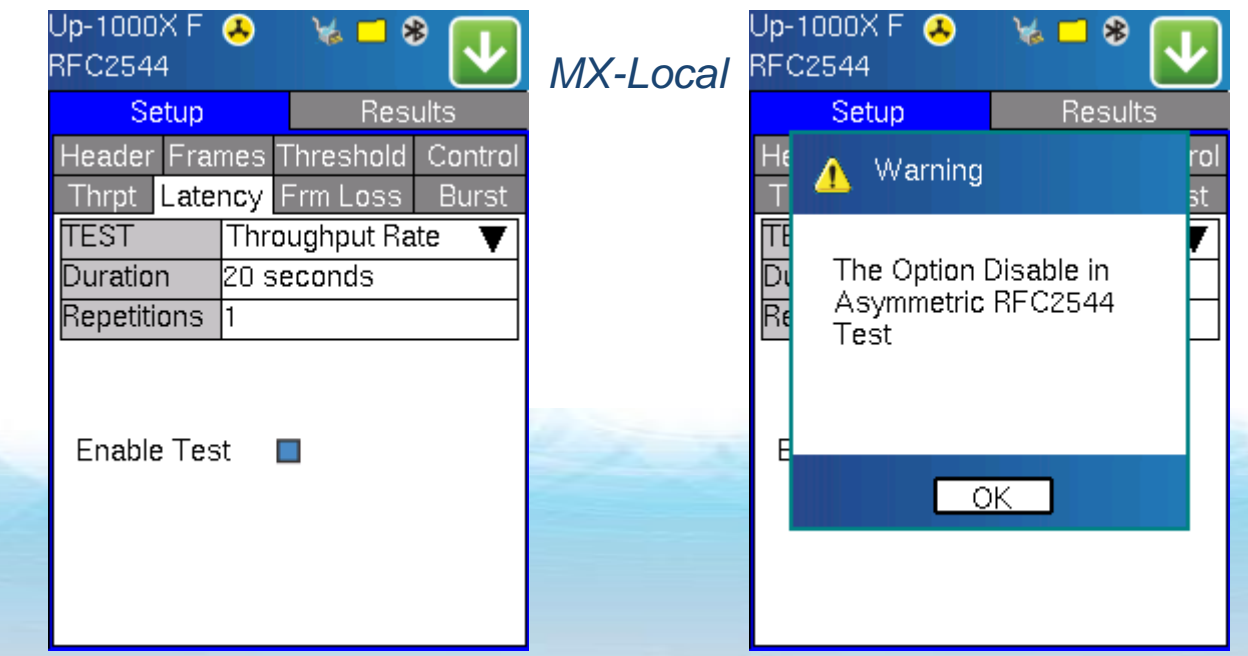

#### Step 7: Activate the Remote MX

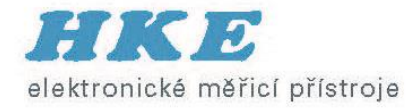

- Now that both the Local and Remote MXs have been configured properly (from the control unit, MX-Local) the user is ready to start the test.
- First the MX-Remote unit must be activated for asymmetric testing. NOTE: This is like sending a remote loopback command.
- Press the Activate button. Once the remote unit has been activated for asymmetric testing, the "Activate Success" message appears.

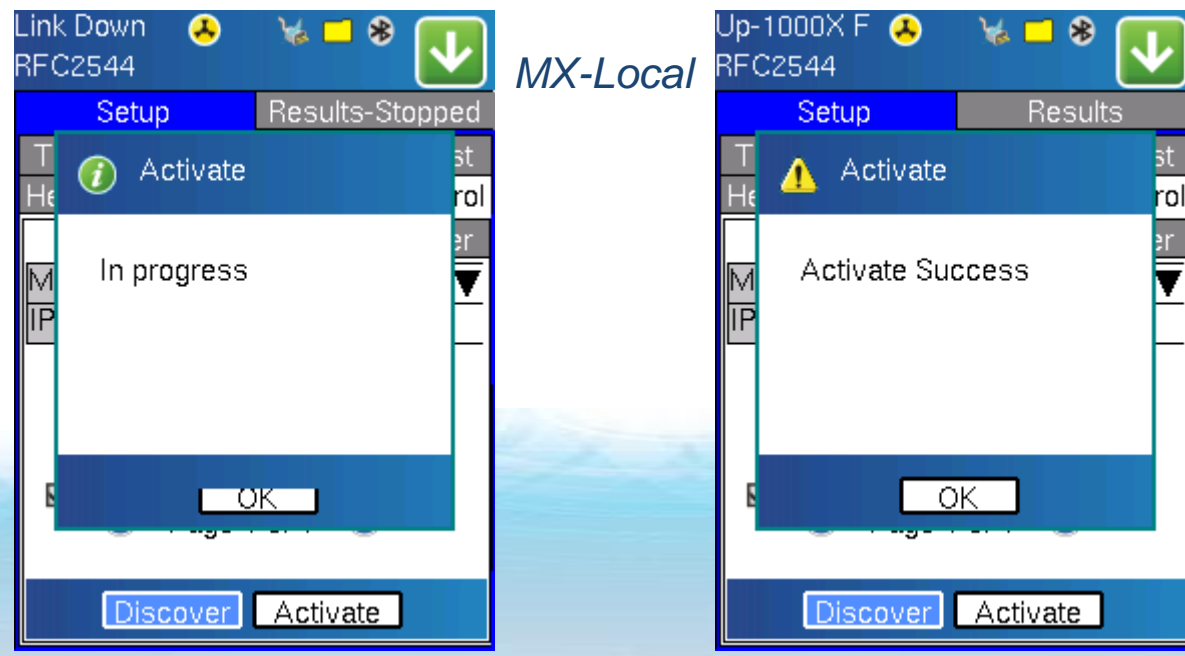

#### Step 8: Start the Test

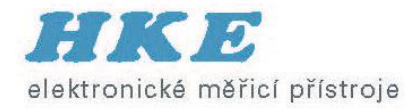

- Now that the remote unit has been Activated, the user can now start the test.
- Press Start from the pull down menu; the Remote settings that were configured are loaded to MX-Remote. While the remote unit is being configured, the information message appears above
- When MX-Local is done configuring MX-Remote, the RFC2544 test will start.

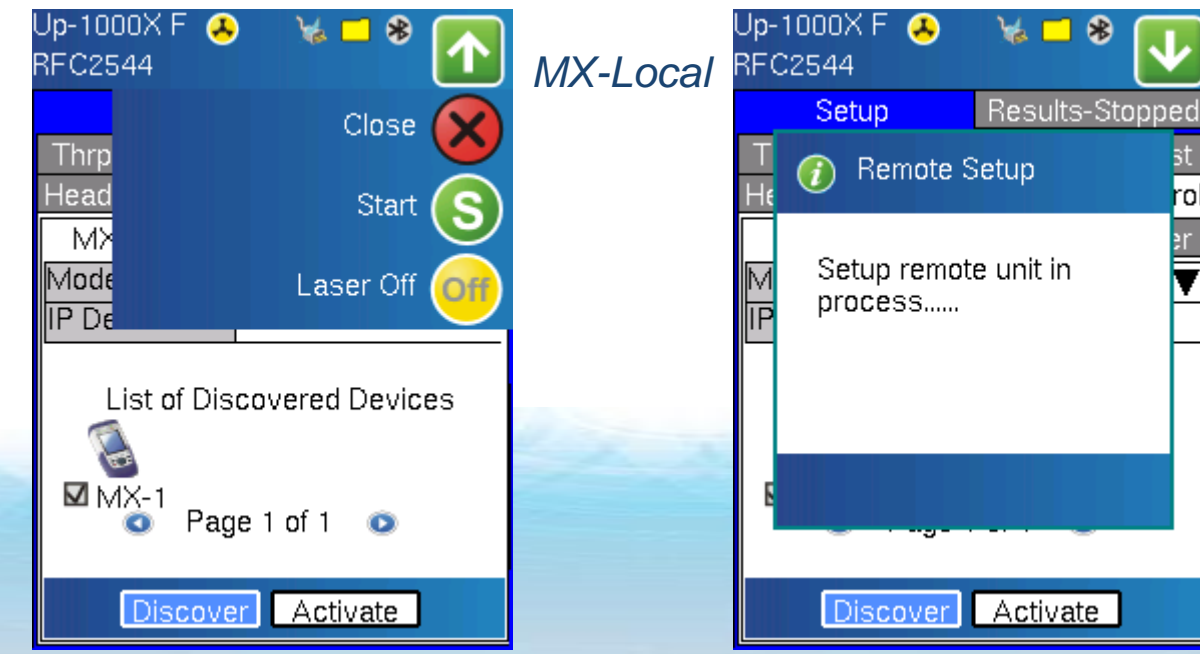

#### Y.1564 Introduction

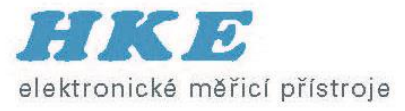

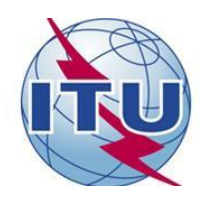

- ITU-T Y.1564 defines an out-of-service test methodology
	- Service Activation Test Methodology (SAM)
	- Users can assess the proper configuration and performance of an Ethernet service prior to customer delivery.
	- In particular, Y.1564 is aimed at addressing and solving the deficiencies of RFC 2544
- Benefits to the User
	- Total test time is drastically reduced Services are being tested over a longer duration simultaneously, and all the SLA parameters are also measured simultaneously.
	- Results reporting clear and simple "Pass/Fail" indication in Green/Red. This is for each test, each service, with a global indication.

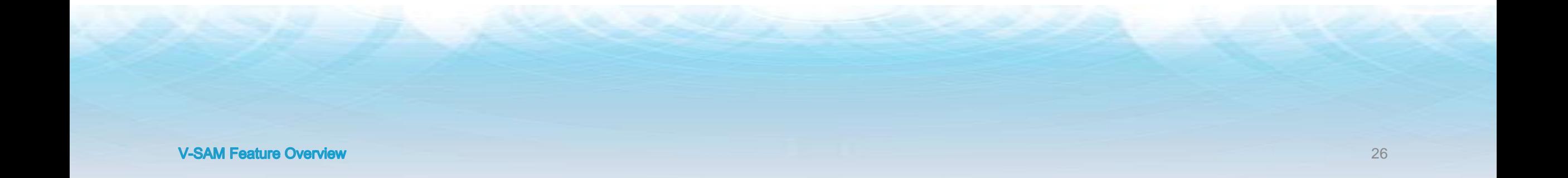

#### Y.1564 versus RFC2544

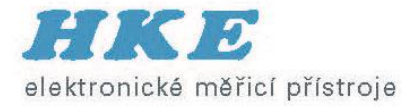

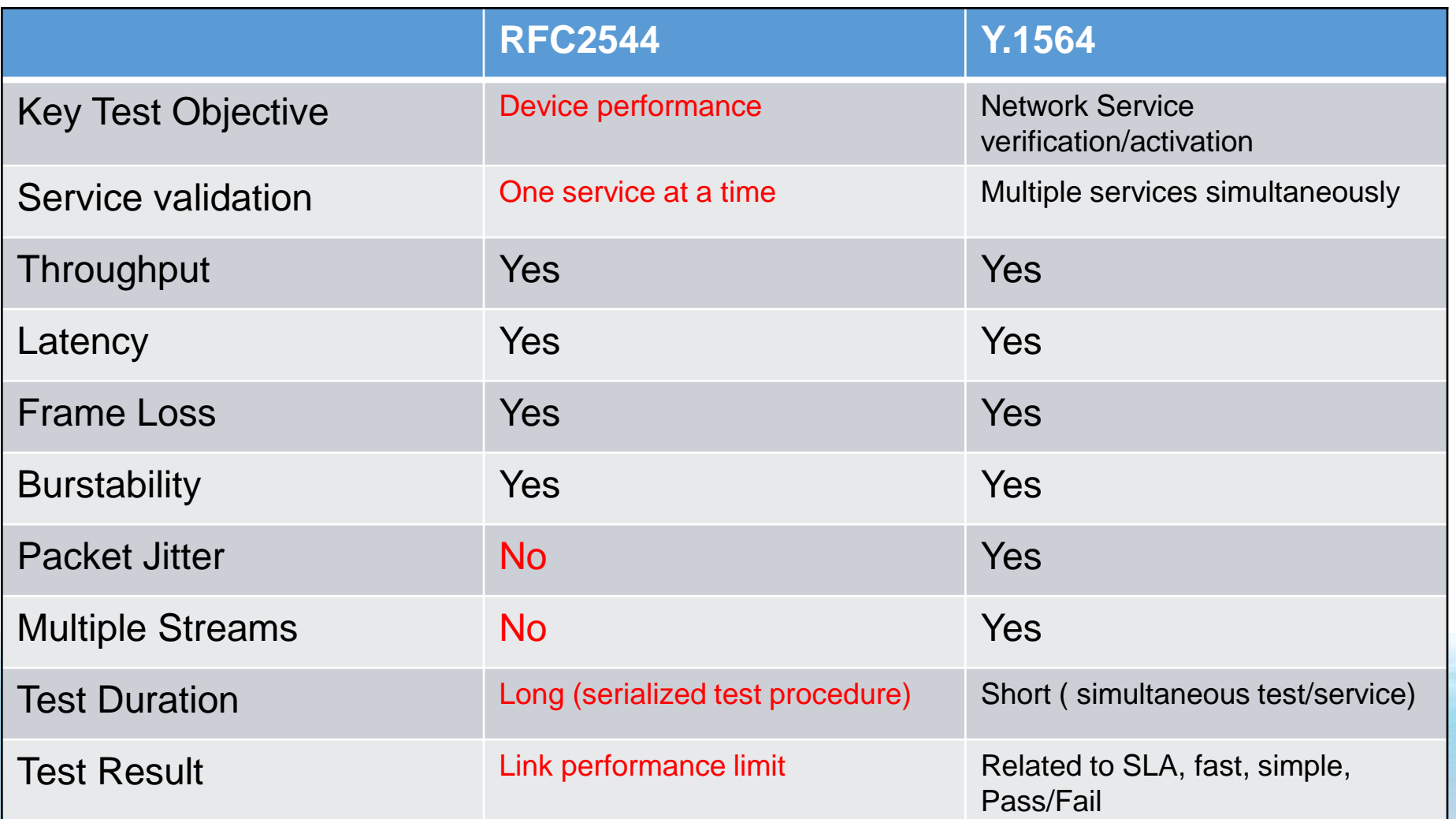

#### Y.1564 SAM

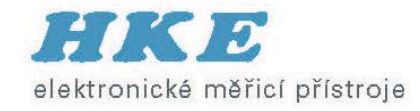

- Na rozdíl od RFC 2544, SAM navržen pro testování služby než linky
- Různé rychlosti Ethernetu → EVC (Ethernet Virtual Connection)
- Bandwith + SLA parametry  $\rightarrow$  Service Acceptance Criteria (SAC)
- Frame Delay Variation (packet) jitter (real time hlas a video)
- RFC 2544 test jeden po jednom
- SAM testováni všech služeb současně

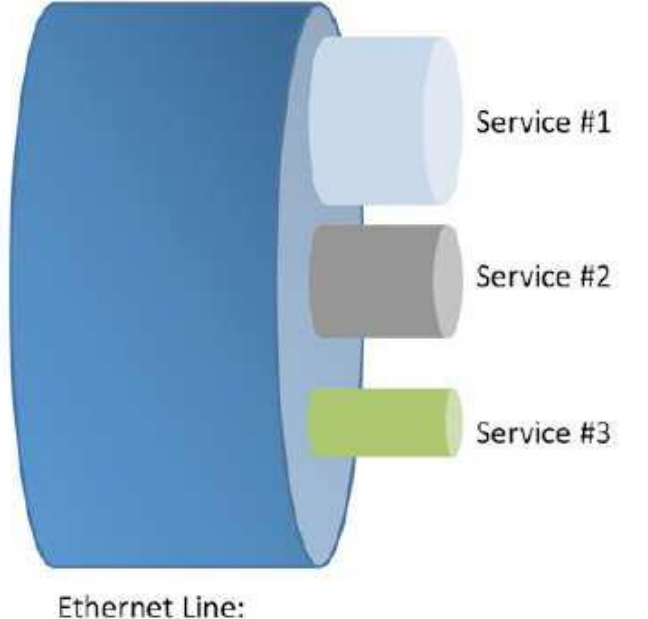

10/100/1000 or 10G

### Y.1564 Bandwidth profil

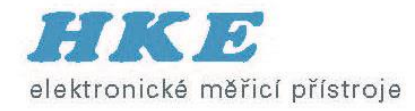

#### Kolik dat může zákazník přenášet + priority

- CIR Committed Information Rate
- = Garantovaná max. rychlost bez zahazování + QoS
- EIR Excess Information Rate
- = Max rychlost nad CIR best effort přetížení sítě  $\rightarrow$  zahozeno
- Red zone nad CIR+EIR  $\rightarrow$  Zahozeno

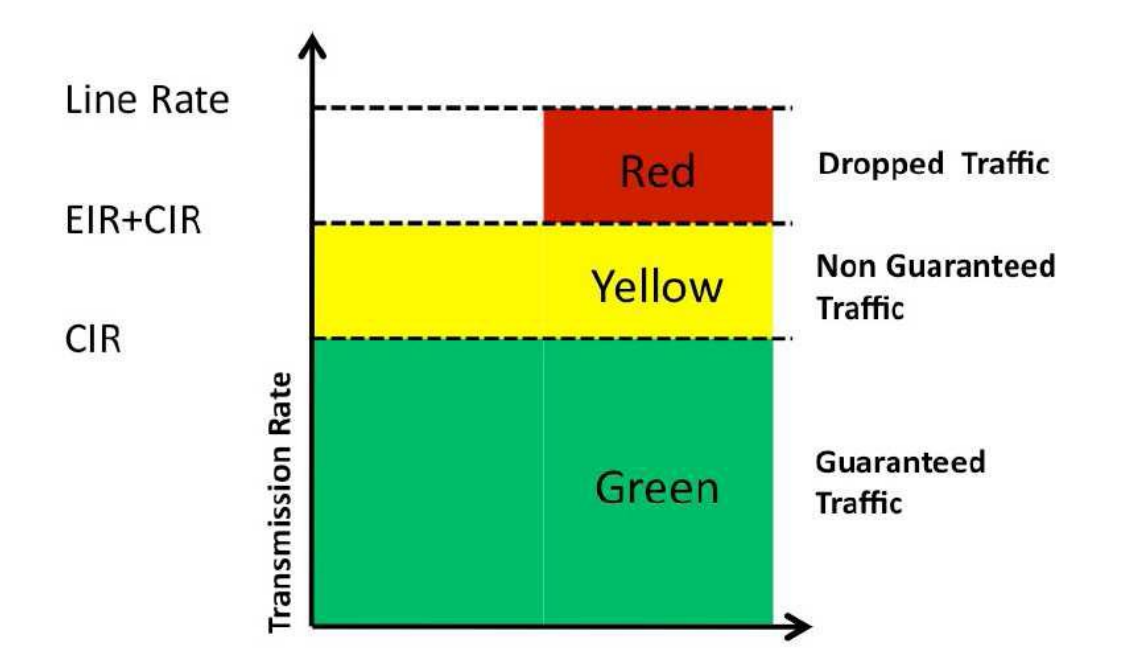

#### General Test Setup

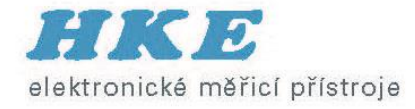

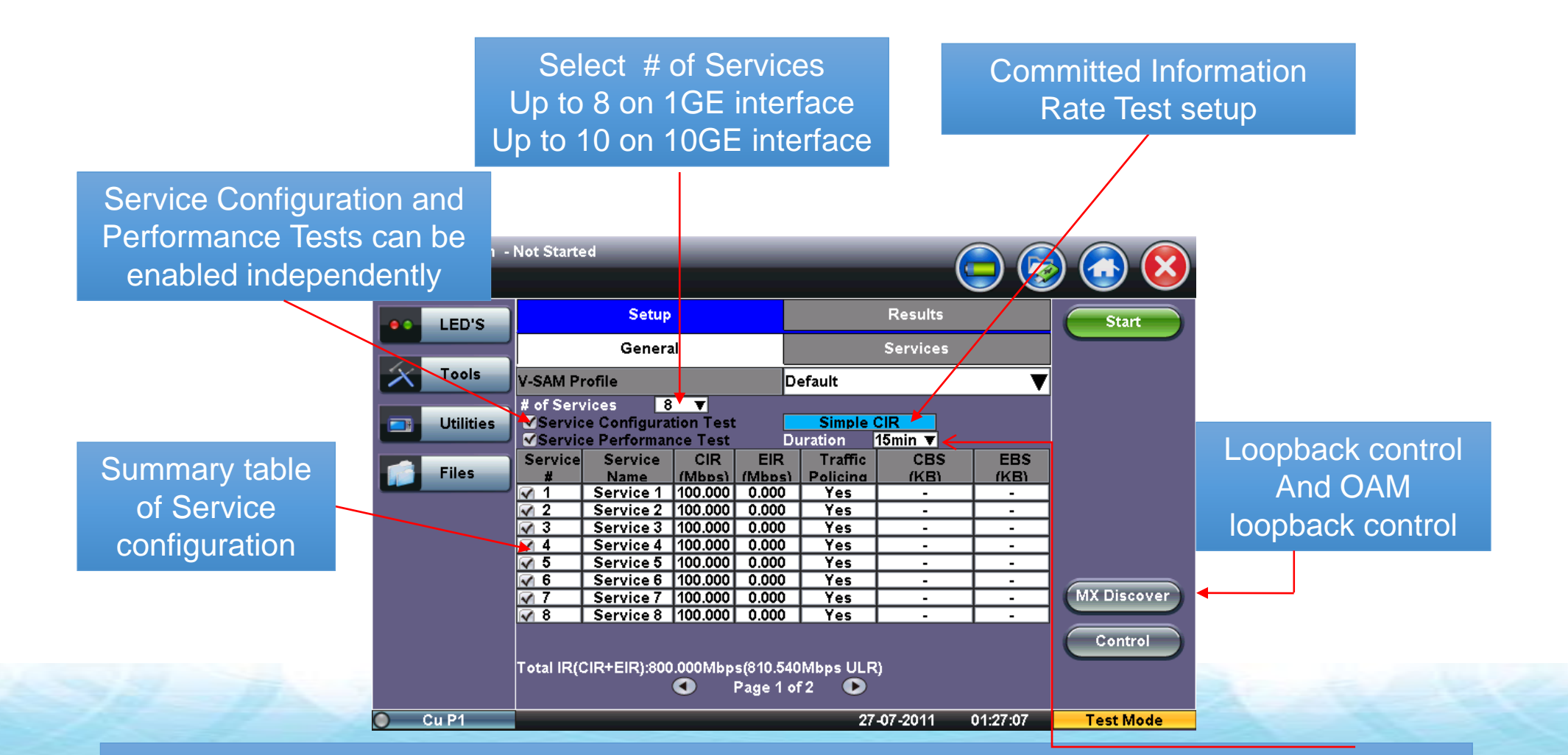

**Service Configuration Test Duration: If Simple is selected, user can configure the value in seconds. Service Performance Test Duration: Selections are 15min, 30 min, 1hr, 2hr, 24hr, or user defined**

#### CIR Test Setup

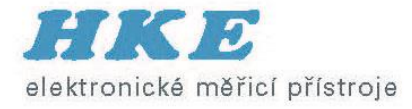

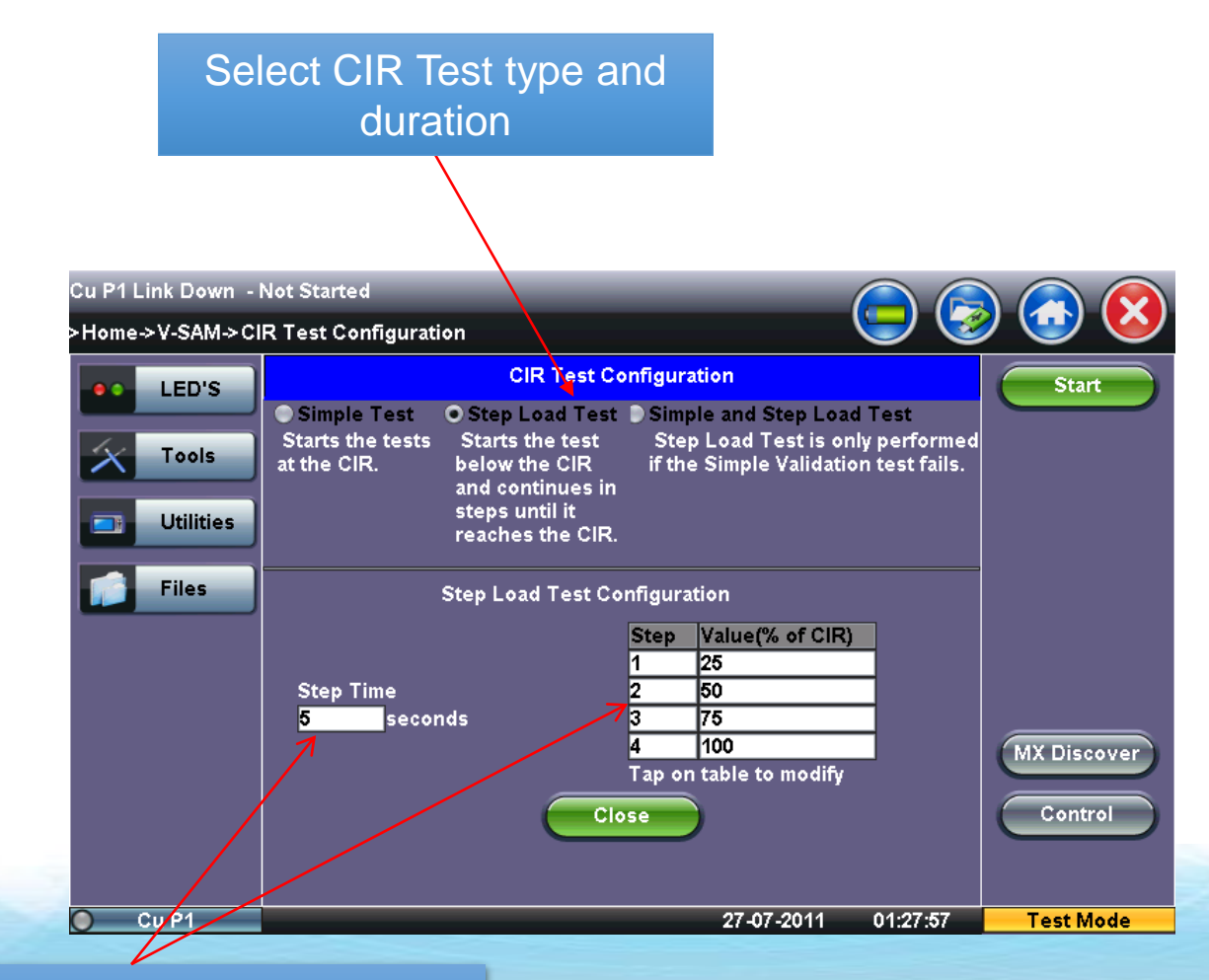

# of Steps: Default number of steps is 4 Step Time: Default is 5 seconds.

**V-SAM Feature Overview** 

#### Test Frame Header Setup

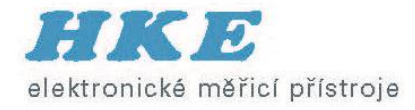

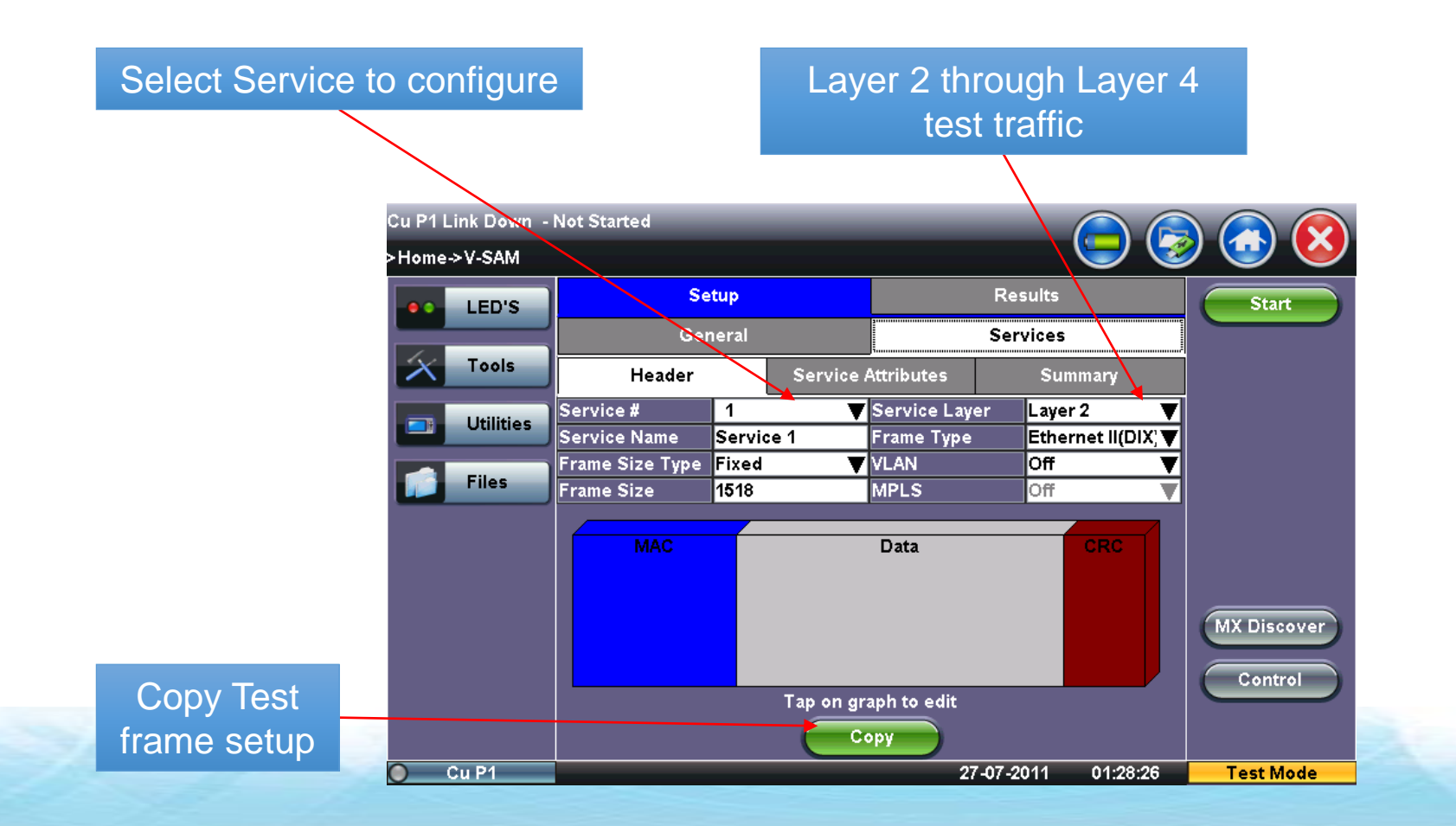

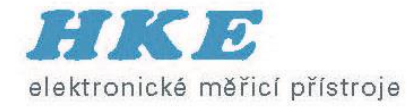

#### Copying Service Profiles

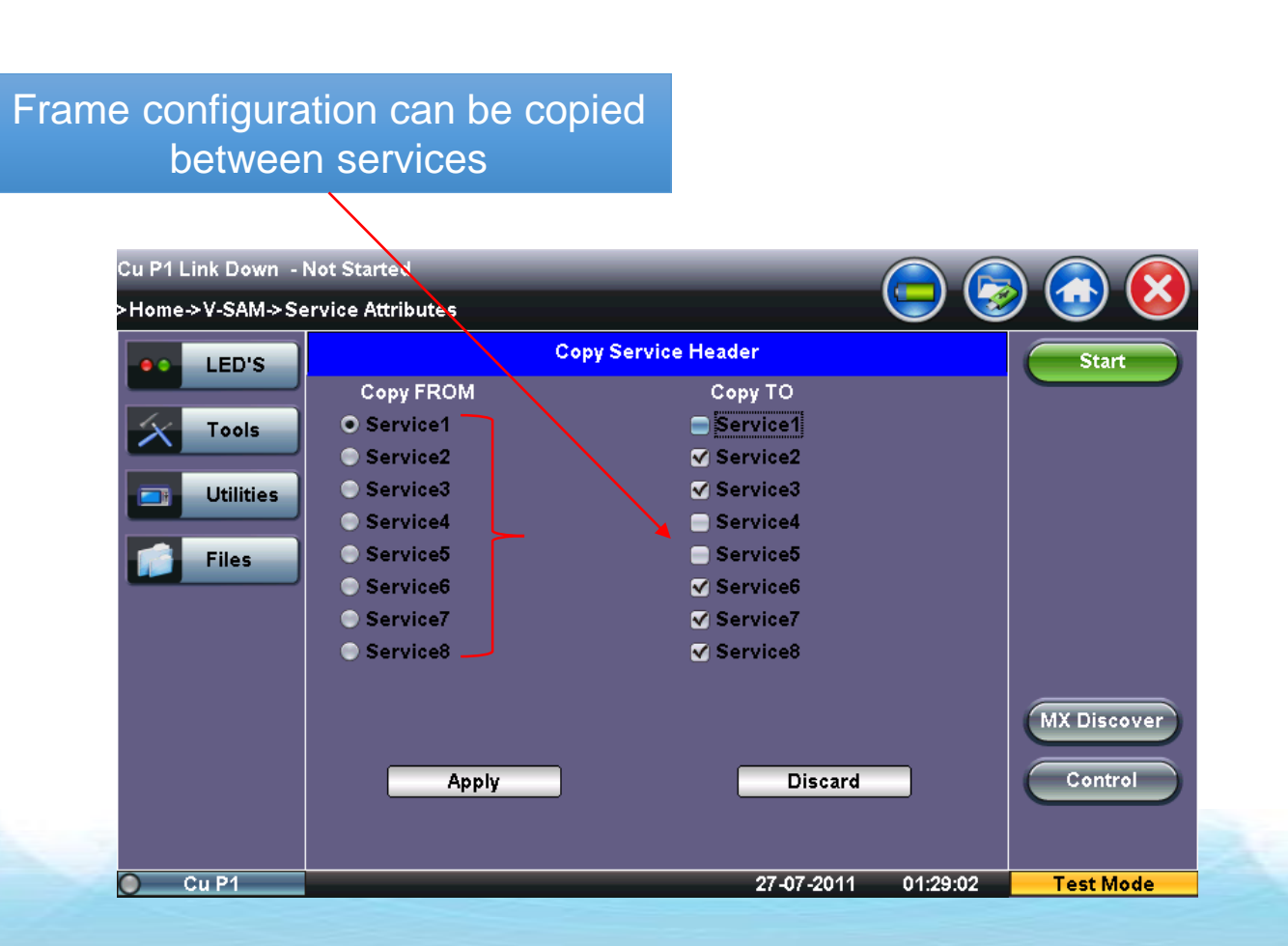

#### Service Attributes Setup

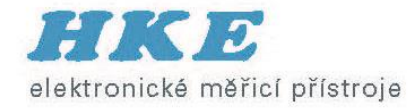

CIR, EIR, and Traffic Policing testing can be enabled independently. (EBS/CBS future)

Service Acceptance Thresholds can be configured and enabled independently

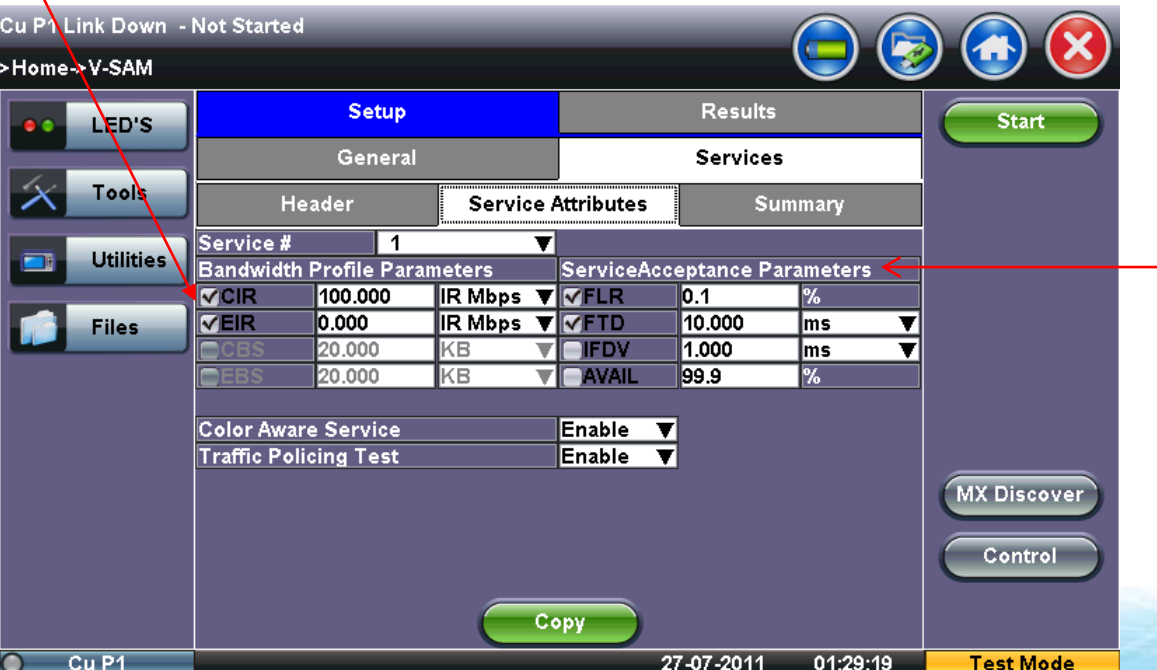

#### **Note:**

**CBS: Max # of frames able to be sent (bytes) with a min IFG (Inter Frame Gap) at the interface line rate above the CIR. EBS: Max # of frames able to be sent (bytes) with a min IFG at the interface line rate above the EIR**.

#### Configuration/Setup Summary

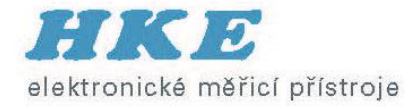

Table summarizing frame configuration for all services

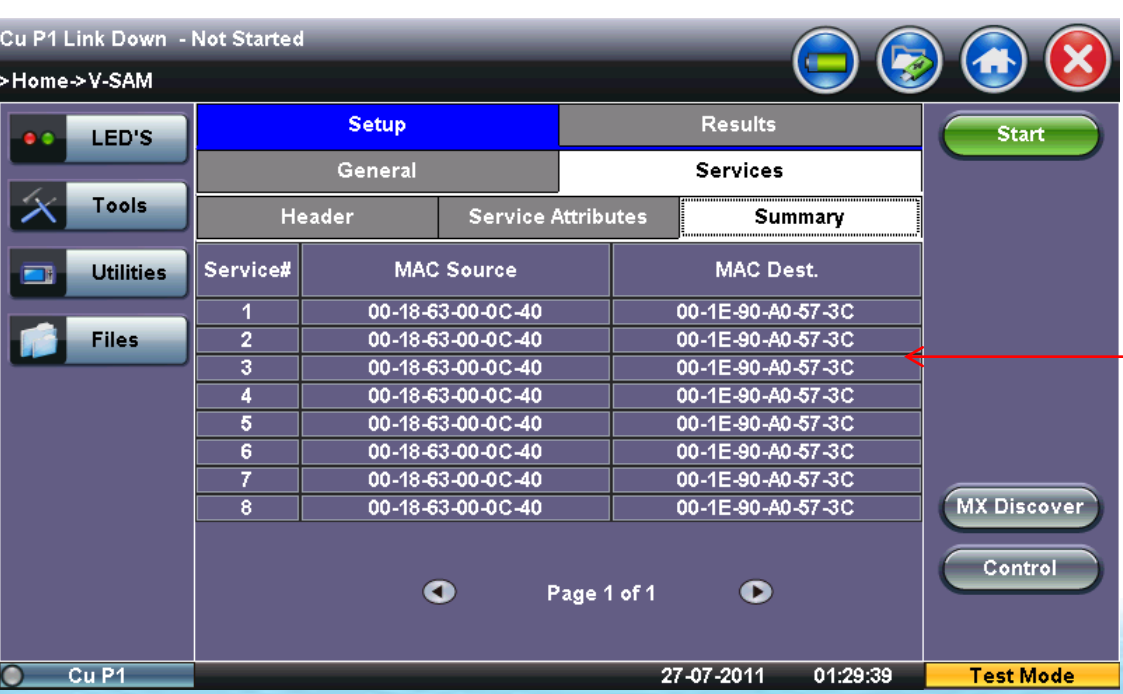

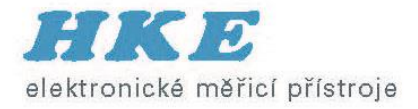

#### V-Perf (RFC 6349 Stateful TCP)

- Zákazník si stěžuje na rychlost stahování souborů / funkčnost služeb (http, ftp)
- Poskytovatel provedl testy L2 / L3 testy pro měření propustnosti (RFC 2544, Y.1564) služeb a potřebuje nástroj pro důkaz výkonu TCP
- TCP může být ovlivněno:
	- SW
	- HW
	- nastavením (TCP window size), jiné aplikace na stejném serveru, špatně nastavený buffer, kvůli aplikaci traffic - policing zahazují pakety  $\rightarrow$  degradace

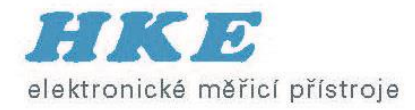

### Měření propustnosti TCP

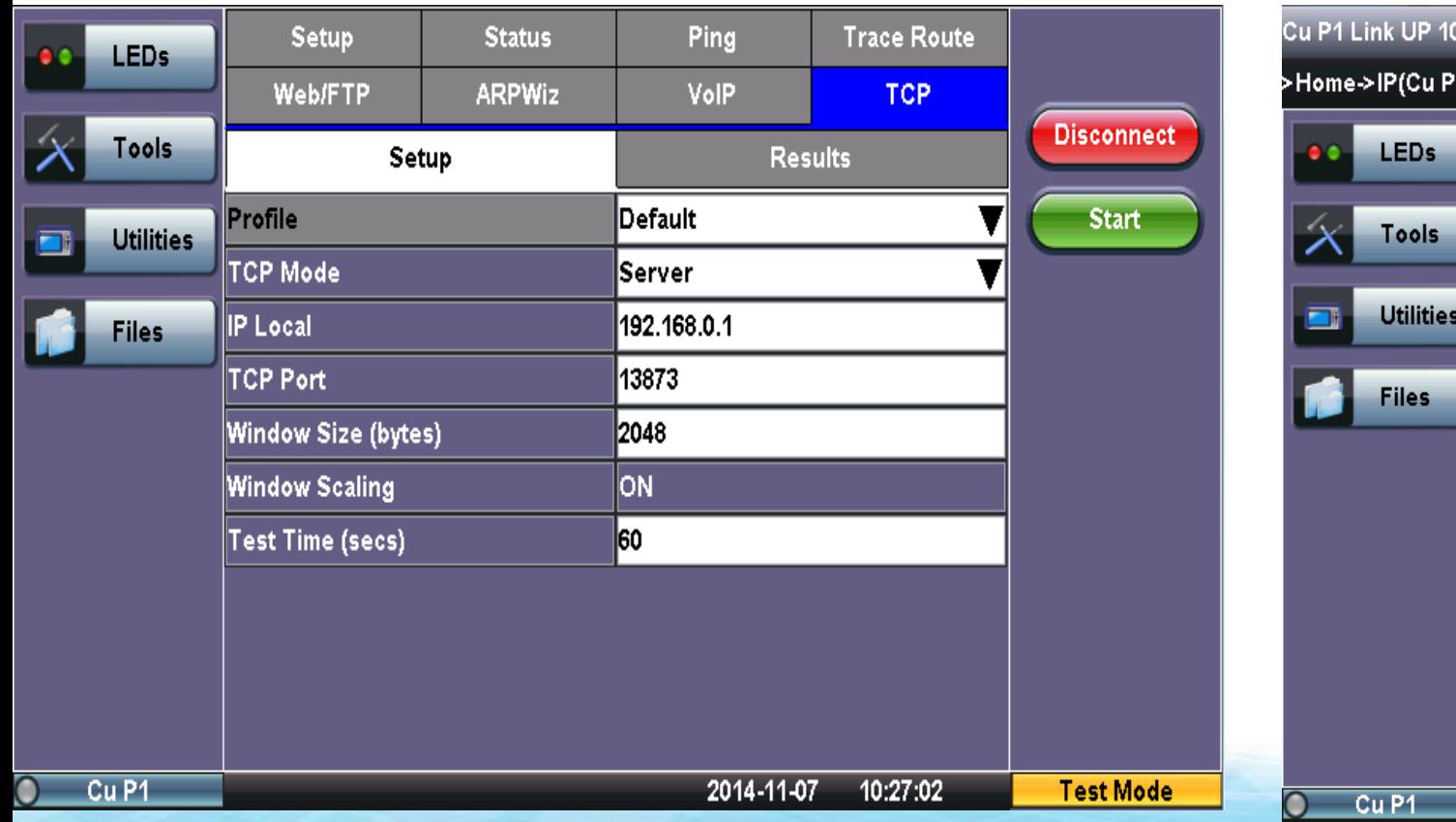

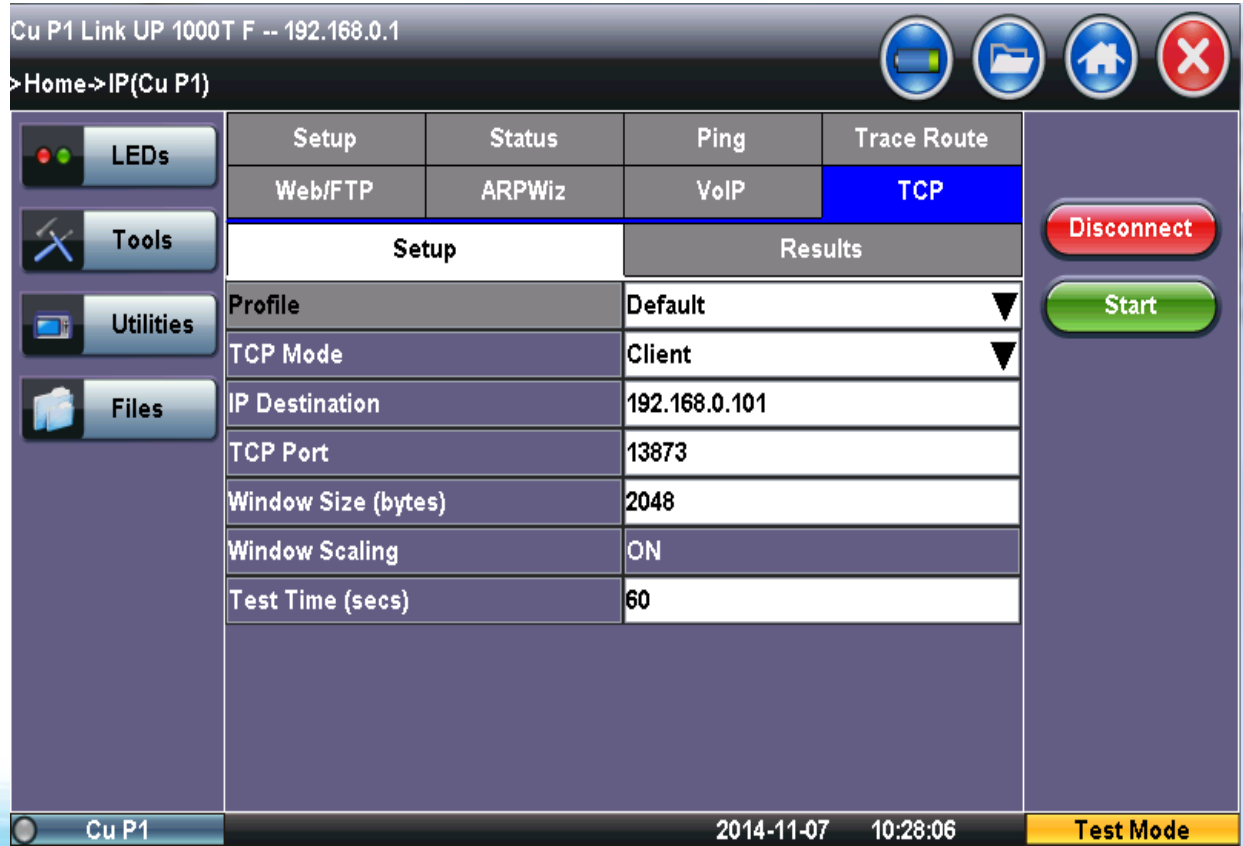

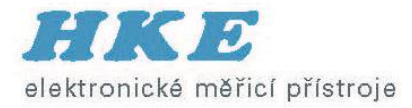

### Měření propustnosti FTP a HTTP

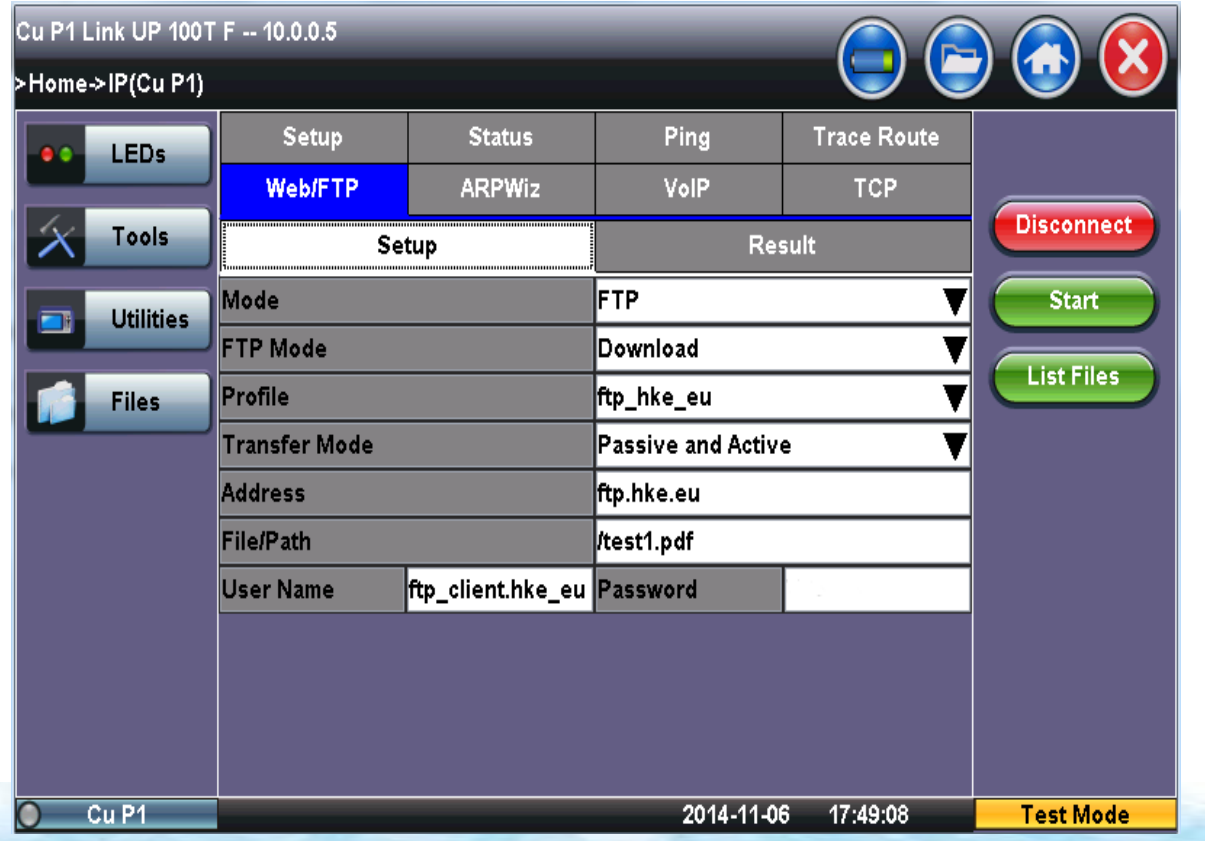

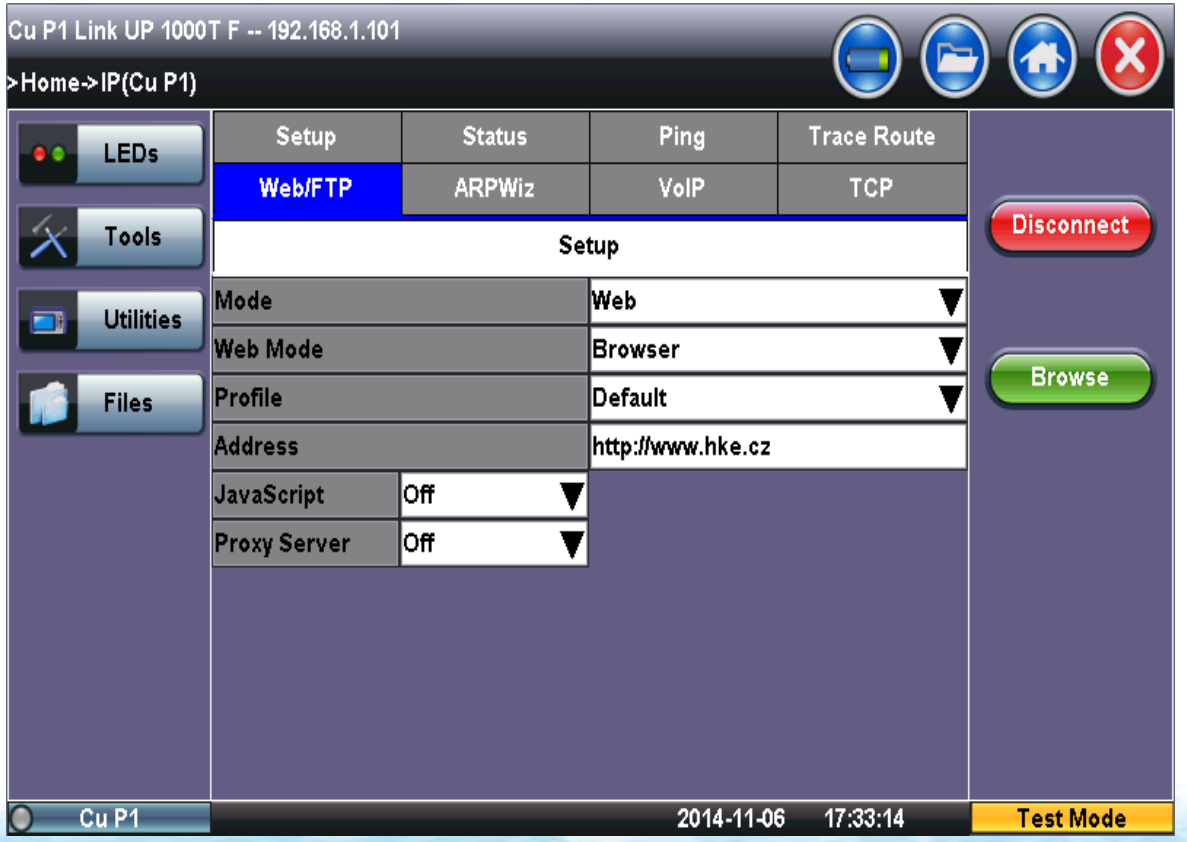